# **FX20 WIFI 6 ROUTER USER MANUAL**

**JEXtream AX1800** 

Franklin Wireless Corp

 $\mathsf{i}$ 

# **Table of Contents**

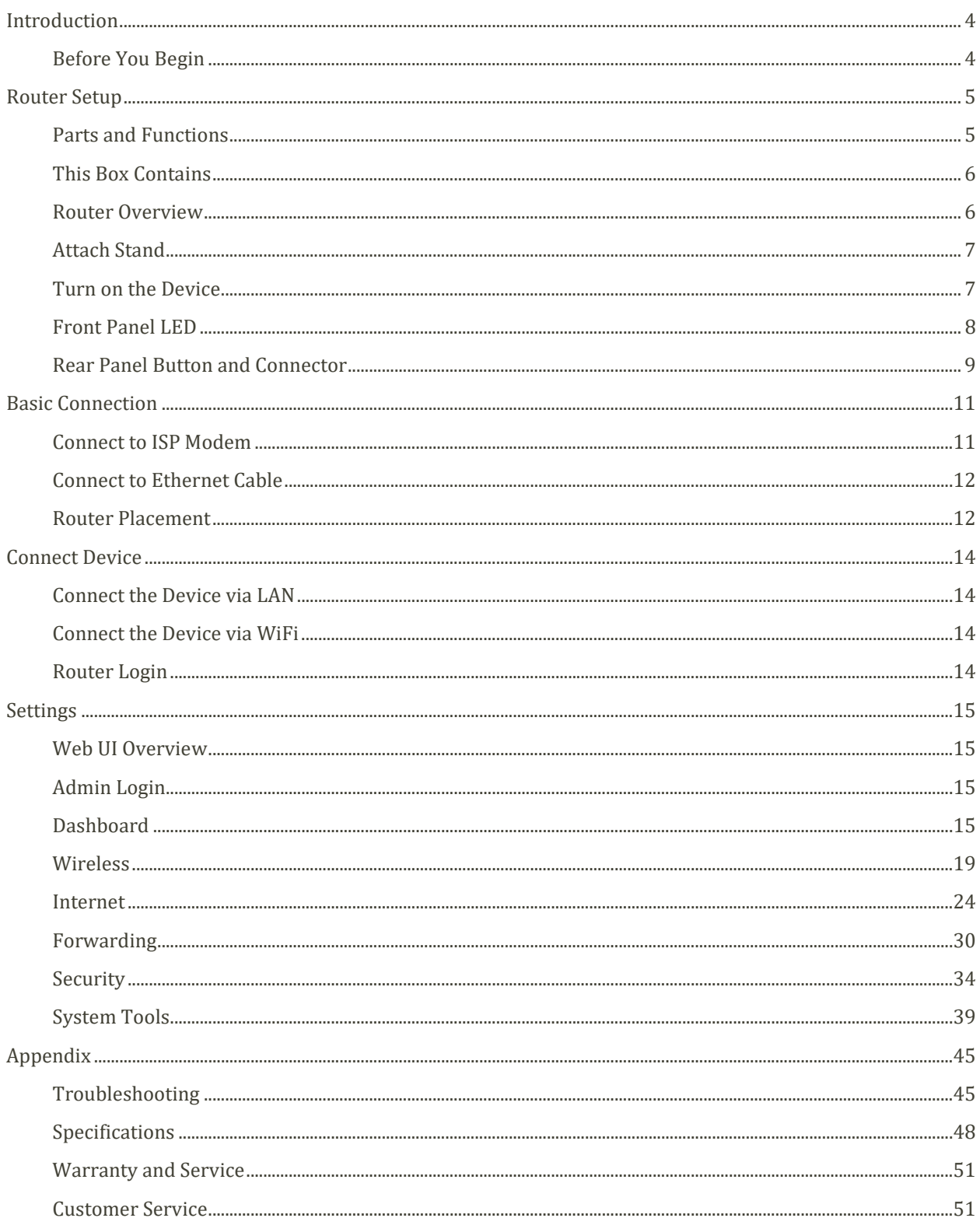

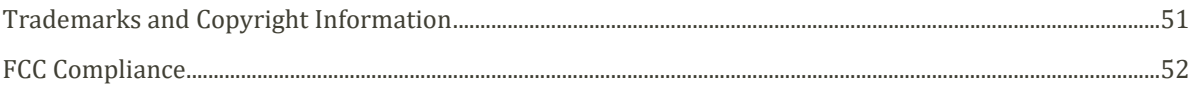

# **Introduction**

The following topics describe the basics of using this guide and your WiFi router.

## **Before You Begin**

Thank you for purchasing your new JEXtream WiFi 6 router!

The following topics explain how best to use this guide to get the most out of your mobile broadband device.

#### **Other Notations**

In the user guide, the JEXtream WiFi 6 router may be referred to either as "WiFi 6 device", "JEXtream WiFi", "device," or "WiFi router."

# **Router Setup**

The following topics give you all the information you need to set up your router for the first time.

## **Parts and Functions**

The FX20 WiFi 6 Router delivers better performance by ensuring more available bandwidth with less congestion for all connected devices on network. With FX20's WiFi 6 capacity, it allows more users and devices to connect to the network at the same time without impacting speed or reliability.

The router provides fast central storage, backup, and streaming to every device in your home with the Giga Ethernet port. Sharing content across your network is easy, whether it's accessing stored photos and music or wirelessly printing.

This chapter contains the following sections:

- This Box Contains
- Router Overview
- Attach Stand
- Turn on the Device with Adapter
- LED Indicators

For more information about the topics covered in this manual, visit the support website at https://www.jextream.net/support.

### **This Box Contains**

Your package contains the following items:

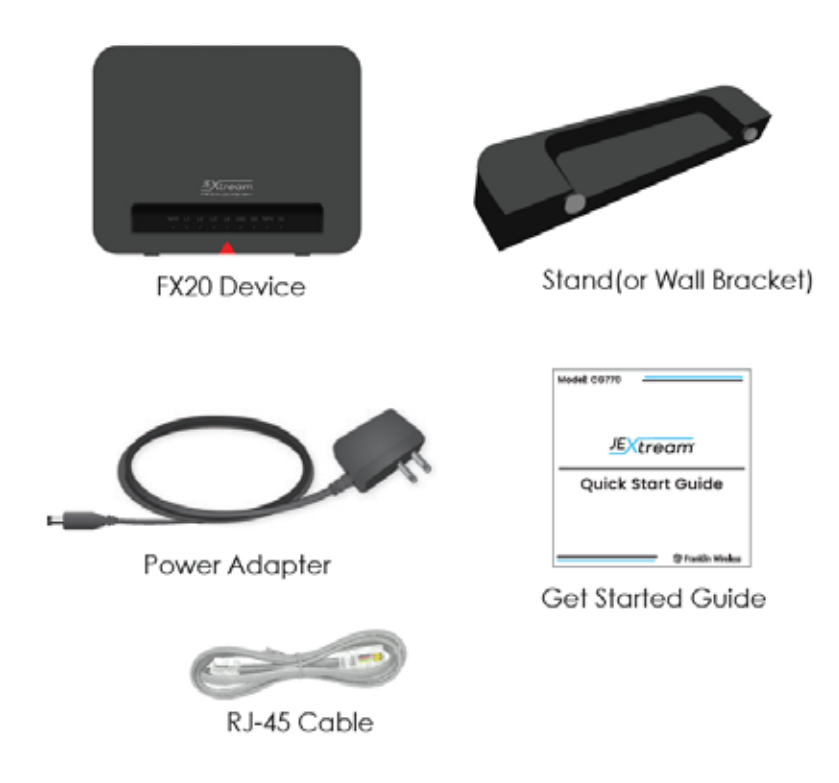

### **Router Overview**

The following numbers on Front and Rear panels indicate interface detail:

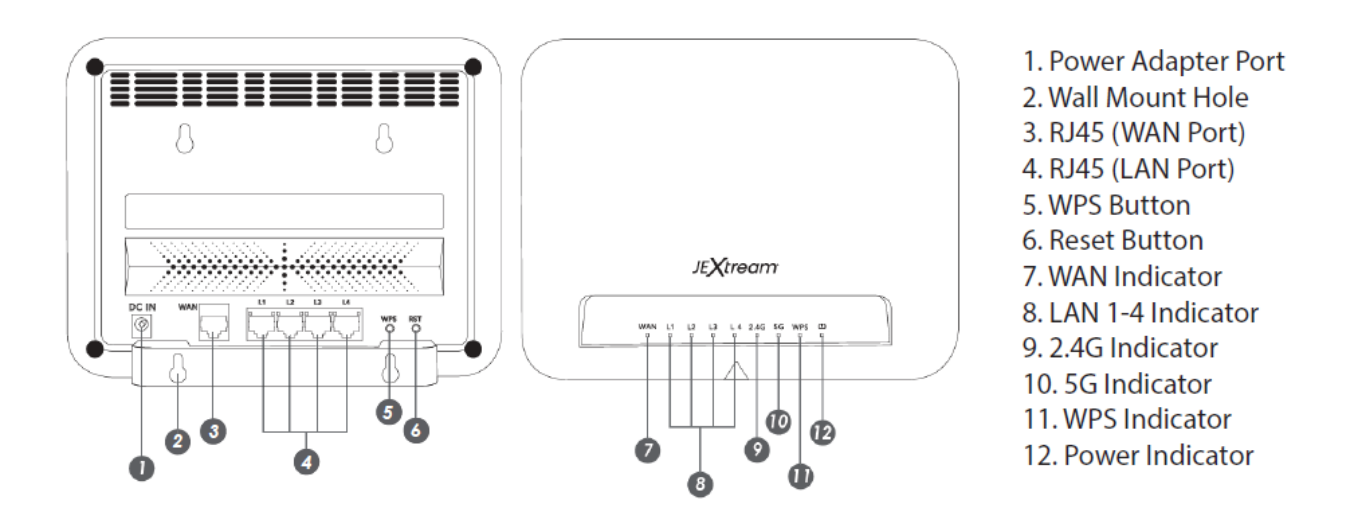

## **Attach Stand**

Attach the stand to the router by lining up and inserting the stand's bolts to the bottom bolt holes of the device. Then push up to lock:

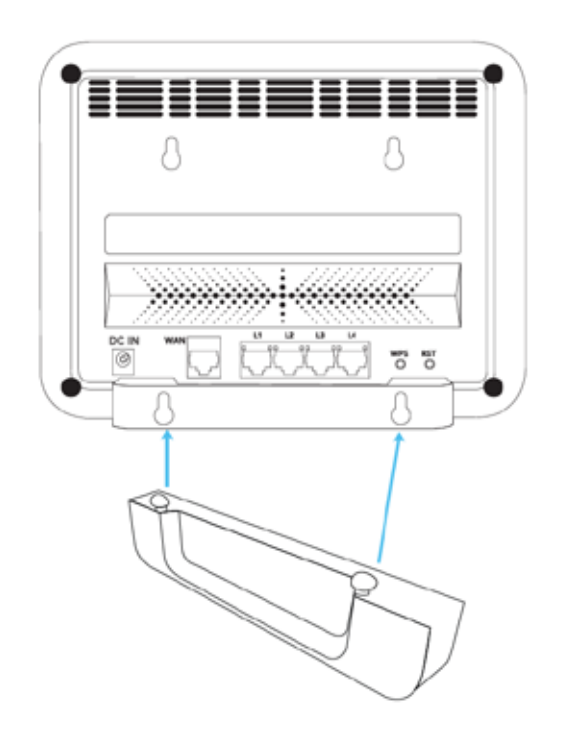

### **Turn on the Device**

Plug DC Adapter to device, then connect to wall. The device should automatically turn on.

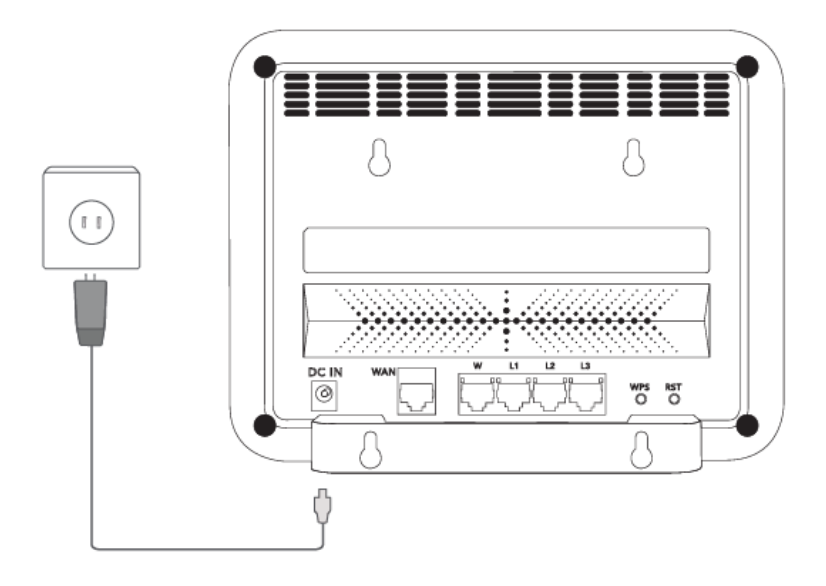

## **Front Panel LED**

The following table describes the LED indicators that is located on the router front view and bottom.

: Router Bottom and Front View

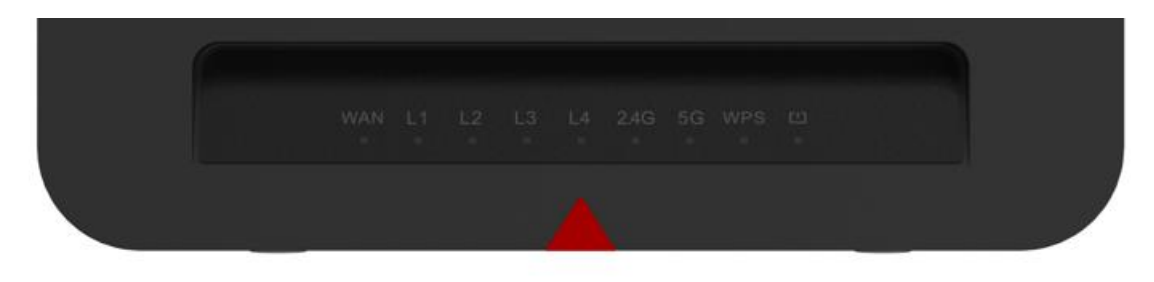

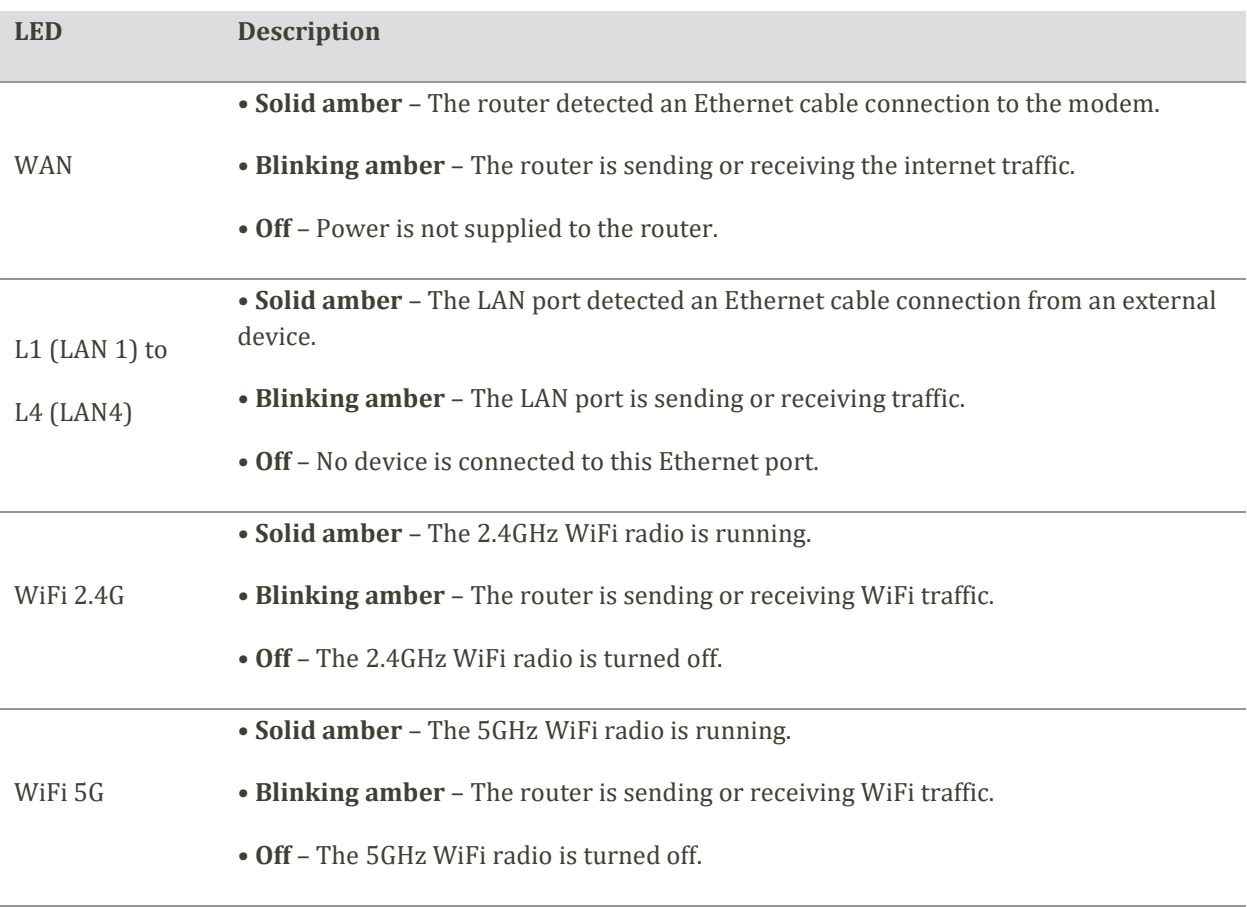

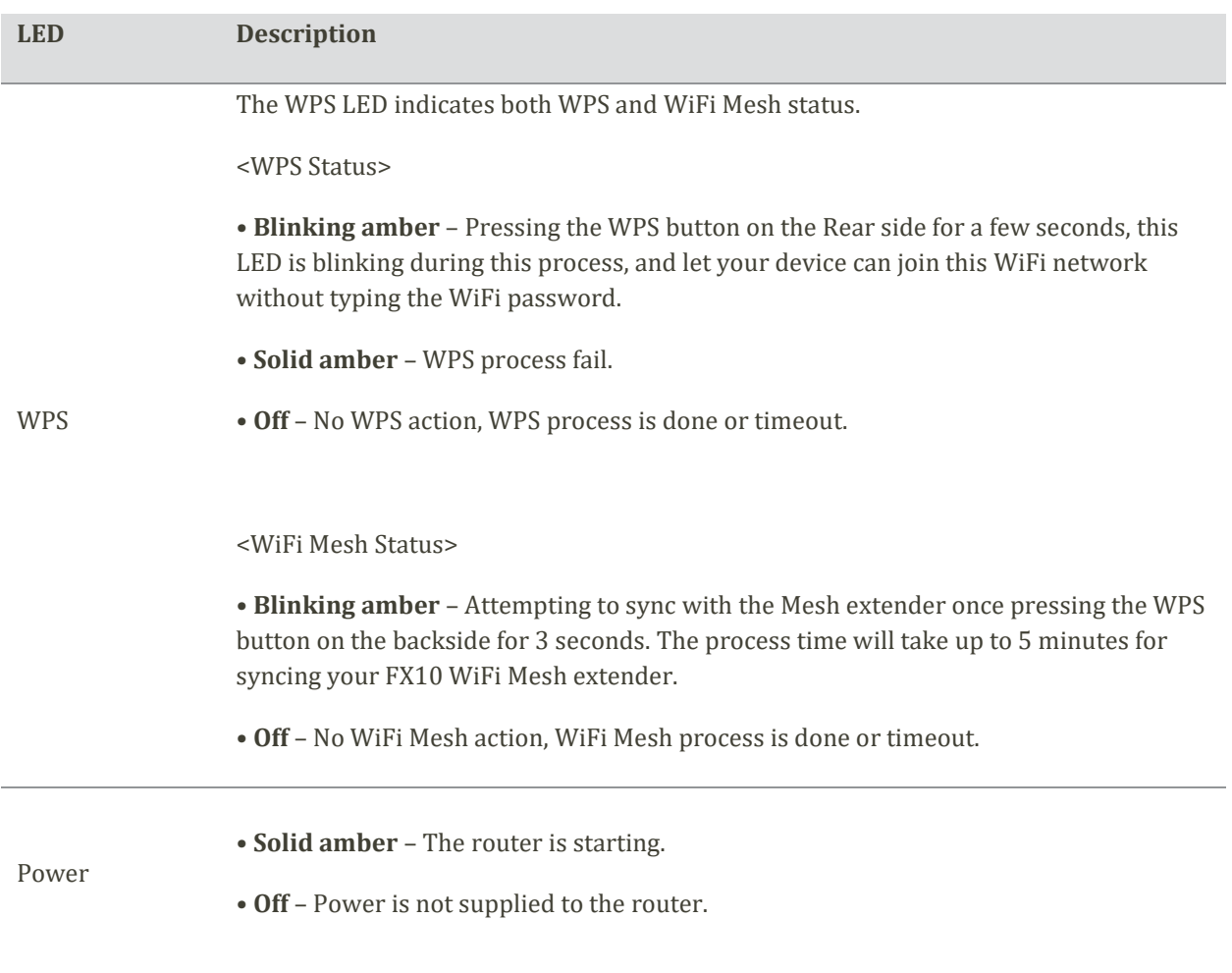

# **Rear Panel Button and Connector**

: Router Bottom and Rear View

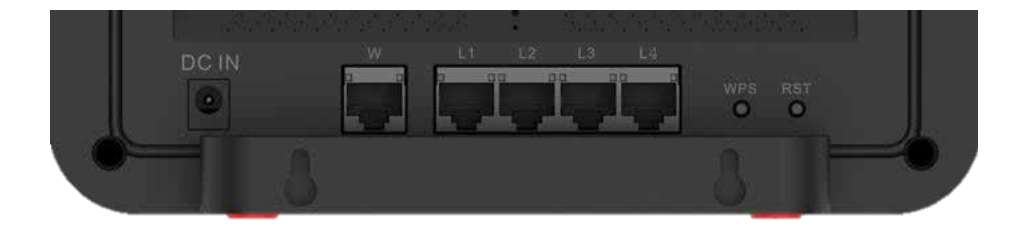

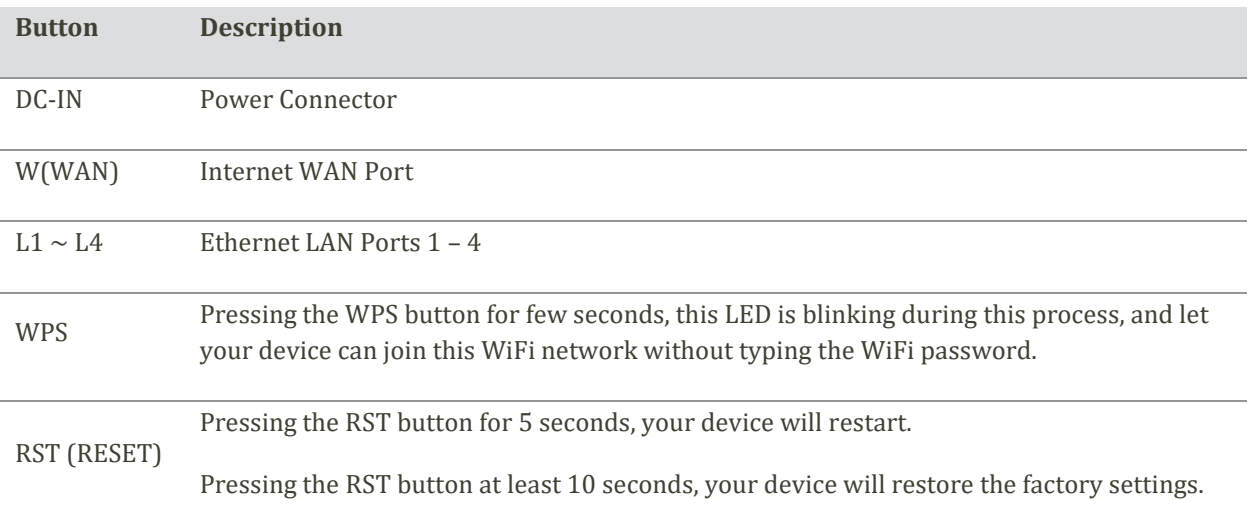

# **Basic Connection**

The following topics give you all the information you need to set up your device and wireless service for the first time.

### **Connect to ISP Modem**

Connect the router to your modem with RJ-45 cable to WAN port:

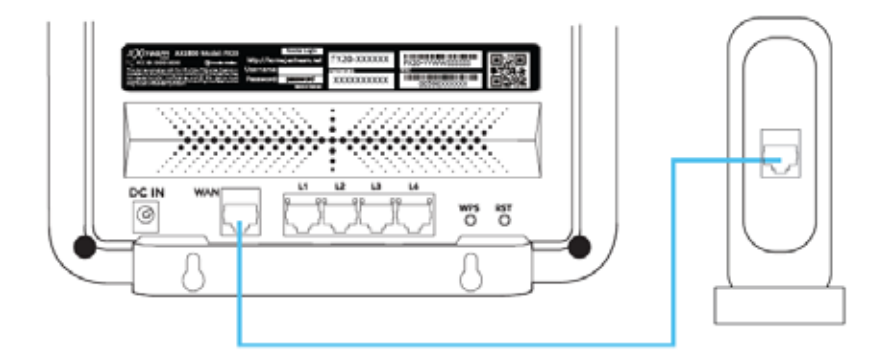

- 1. Unplug your ISP (Internet Service Provider) modem's power, leaving the modem connected to the wall jack for your internet service. If your modem uses a battery backup, remove the battery.
- 2. Plug in and turn on your modem. If your modem uses a battery backup, insert the battery.
- 3. Connect your modem to the Internet WAN port of your device using the Ethernet Cable.
- 4. Plug DC Charger to your router, then plug the power adapter into an outlet. The device will automatically turn on.

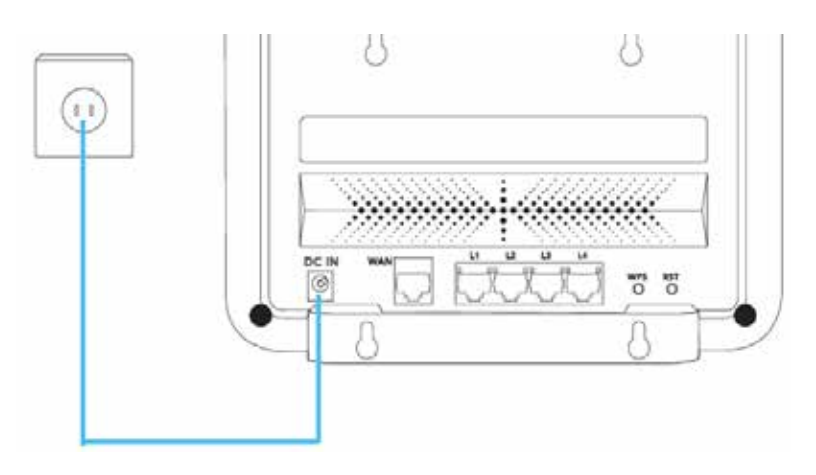

- 5. Configure with your ISP modem
	- a. To connect to an ISP, you need a modem and an active account.
	- b. Make certain the ISP modem had already provided DSL Broadband Service (PPPoE).
	- c. Login to Web Admin page, go to Internet > IP Settings.
	- d. Change the WAN Connection Type to PPPoE and enter your PPPoE username and password provided by ISP.

### **Connect to Ethernet Cable**

For the best performance, we recommend using CAT6 ethernet cable:

## **Router Placement**

The distance or range of your wireless connection can vary significantly depending on the physical placement of your router. Moving your router won't make your Internet connection faster, but it should make it more reliable and stable which can be important when it comes to video streaming or online gaming.

Below are simple steps to help improve your wireless Internet signal:

- 1. Place your router near the center of the area where your computers and other devices operate, and within line of sight to your wireless devices.
- 2. Make sure that the router is within reach of an AC power outlet and near Ethernet cables for wired computers.

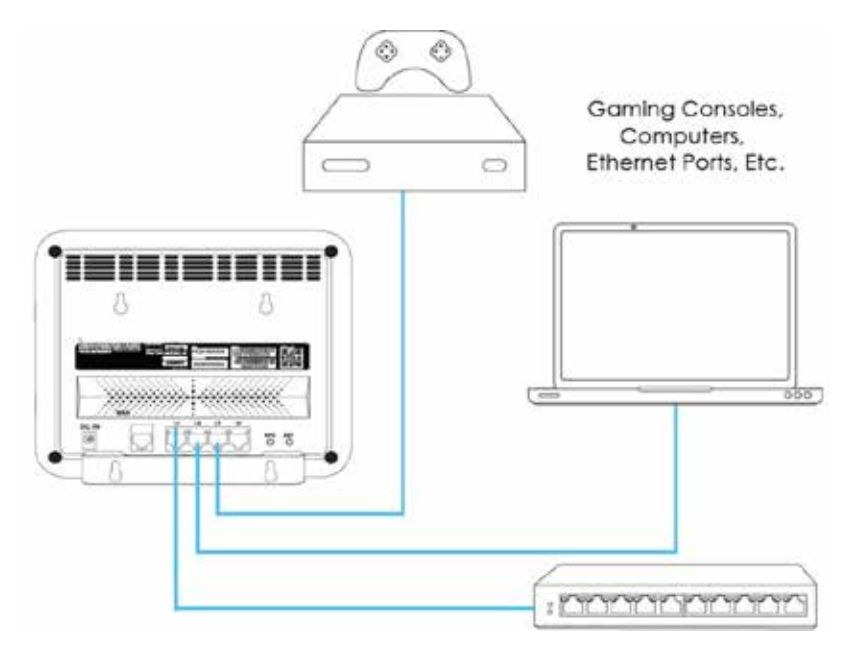

- 3. Place the router in an elevated location, minimizing the number walls and ceilings between the router and your other devices.
- 4. Place the router away from electrical devices or large metal and glass surfaces such as these:
	- a. Kitchen
	- b. Microwaves
	- c. Computers
	- d. Solid metal door
	- e. Aluminum studs
	- f. Walls
	- g. Brick
	- h. Concrete
	- i. Mirrors and fish tanks

# **Connect Device**

The following topics give you all the information you need to set up your device and wireless service for the first time.

## **Connect the Device via LAN**

You can connect your computer to the router using an Ethernet cable and join the router's local area network  $(LAN)$ .

To connect your computer to the router with an Ethernet cable:

- 1. Connect an Ethernet cable to an Ethernet port on your computer.
- 2. Connect the other end of the Ethernet cable to one of the numbered Ethernet ports (L1, L2, L3, L4).

Once your computer connects to the router's local area network, and you might be notified a message might on your computer screen regarding an Ethernet cable is connected.

### **Connect the Device via WiFi**

You can find and select the router's WiFi network on your computer or mobile device.

- 1. WiFi SSID and password information can be found on the back of the device label.
- 2. Join the WiFi network and enter the WiFi password.
- 3. Your device connects to the WiFi network.

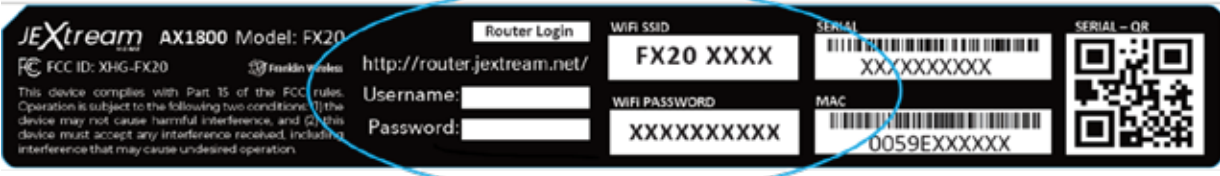

## **Router Login**

To login to the router:

- 1. Launch an internet browser from a computer or wireless device that is connected to the network.
- 2. Type http://router.jextream.net or http://192.168.10.1. A login window opens.
- 3. Enter the router password. The default password can be found on the back of the device label. The password is case-sensitive.

# **Settings**

The following topics provide an overview of items you can change using the device's setting menu accessed through the router's Web UI.

### **Web UI Overview**

Once you log in to your router, and you can use the router's Web UI in a browser to check or change the basic settings.

## **Admin Login**

Launch an internet browser from a computer or mobile device that is connected to the network. Accessing other menus requires admin log in.

- 1. Type http://router.jextream.net or http://192.168.10.1.
- 2. Login window open and enter password. The default password can be found on the back of the device label. The password is case-sensitive.
- 3. Enter the password and click "Log in" button.

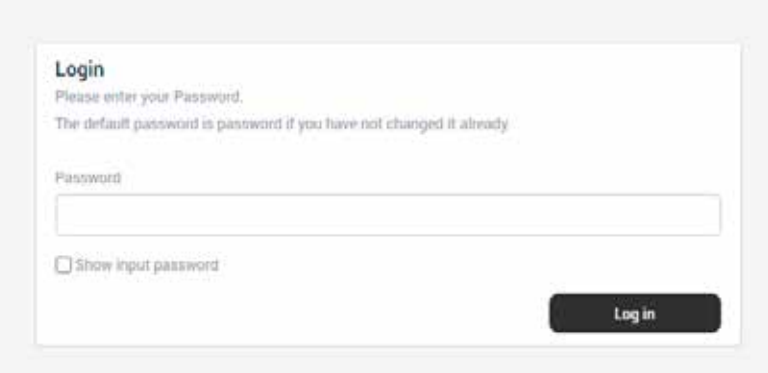

Note: The default password is "password." It's recommended to change the password for your security.

### **Dashboard**

Select the Dashboard icon on the top left conner, you can check the status of device information, system information, and WAN/LAN/Wireless network connection.

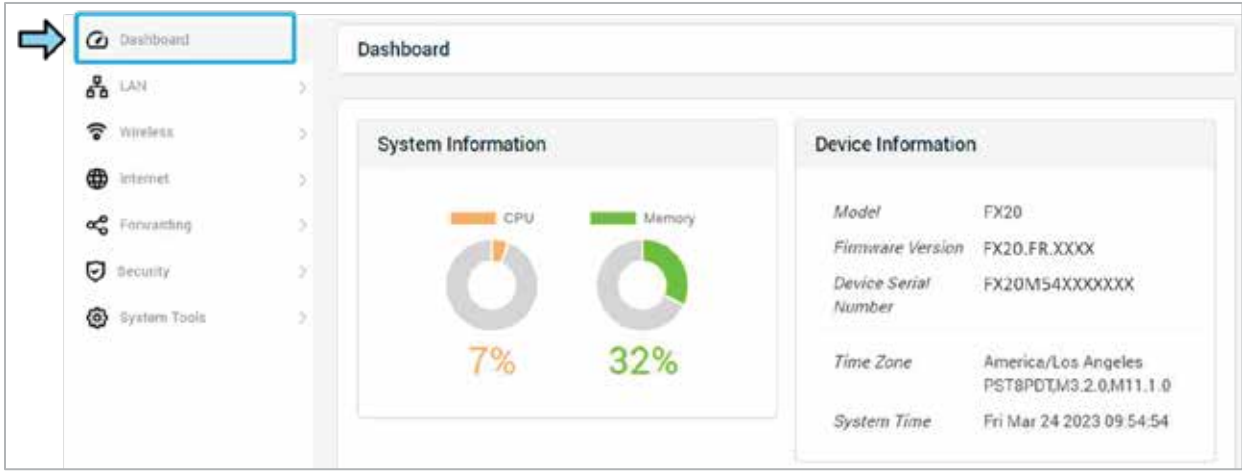

### **LAN**

Configure IP Setting and DHCP Server.

#### **IP Settings**

By default, the router sets on a DHCP(Dynamic Host Configuration Protocol) server, and the router assigns IPv4 address, IPv6 address, and default gateway addresses to the device which is connected through the LAN. The assigned default gateway address is the LAN address.

Set the IP Settings for your device.

From the Web UI, click LAN > IP Settings to display the LAN information shown in the following figure.

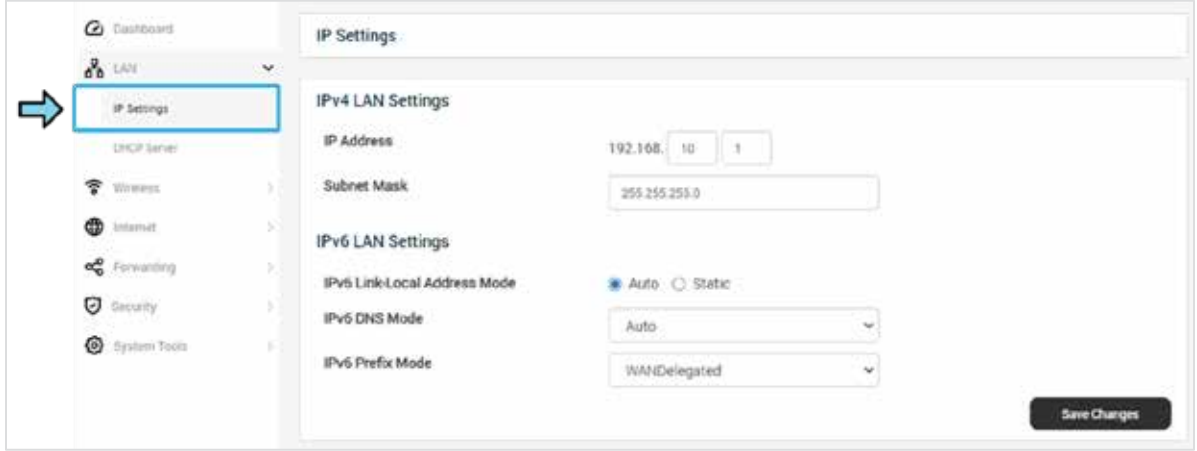

- 1. To set up an IPv4 address on LAN
	- o **IP Address**: The LAN IP address of your router.
	- o Subnet Mask: The subnet mask associated with the LAN IP address. Subnet Mask is usually  $255.255.255.0.$
- 2. To set up an IPv6 address on LAN
	- o **Link-Local Address Mode**
		- **Auto:** It is the default setting. Assign IPv6 addresses to the computers in your LAN.
		- **Static:** If your network environment is unusual or if you are a network expert, you can change following settings.

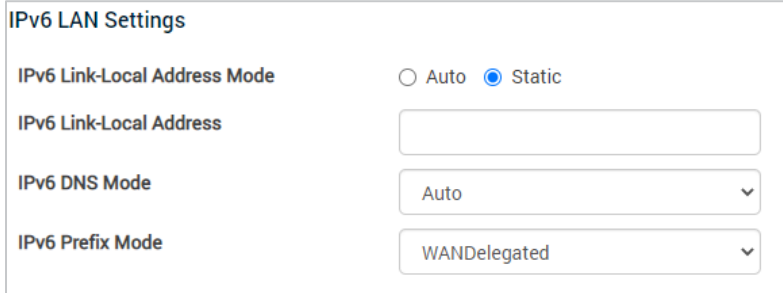

- o **Link-Local Address**: Enter the IPv6 address in your LAN
- o **IPv6 DNS Mode**: Configure the DNS Server mode in your LAN
	- **Auto**: This is the default setting.
	- **WAN** Connection: Use the DNS server addresses that are configured for the IPv6 internet connection automatically.
	- **Static:** Configure another DNS IPv6 address provided by your ISP. If your ISP gives you one or two DNS IPv6 addresses, enter IPv6 Primary and Secondary DNS server address manually.

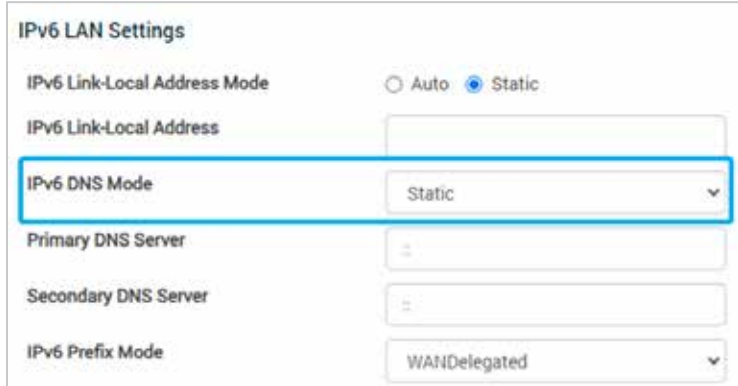

- IPv6 Prefix Mode: IPv6 address prefix of subnet hosts.  $\circ$ 
	- $\mathbf{r}$  . WAN Delegated: Use the IPv6 address prefix from the ISP automatically, and the router will delegate it to the LAN.
	- Static: Configure the Prefix Address and Prefix Length manually. You may need to  $\mathbf{r}$ connect your ISP to get more information before you configure them.

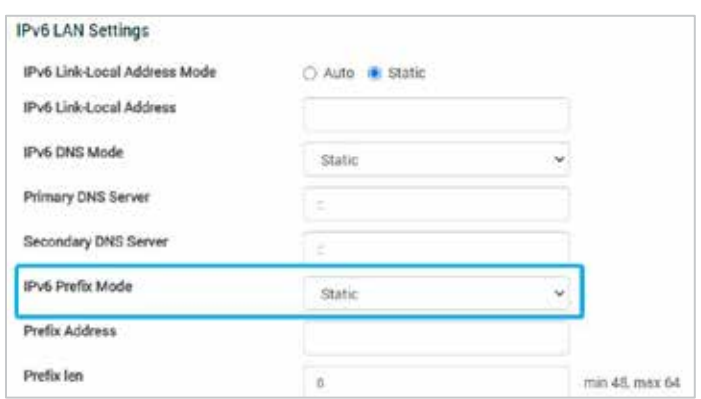

- $\bullet$ Prefix Address: Enter the IPv6 address in your LAN
- Prefix Length: Enter the length of IPv6 address prefix in your LAN  $\bullet$

#### **DHCP Server**

By default, the router sets on a DHCP (Dynamic Host Configuration Protocol) server, and the router assigns IP, DNS server, and default gateway addresses to the device which is connected through the LAN. The assigned default gateway address is the LAN address.

Set the DHCP Server for your device.

From the Web UI, click LAN > DHCP Server to display the preset parameters.

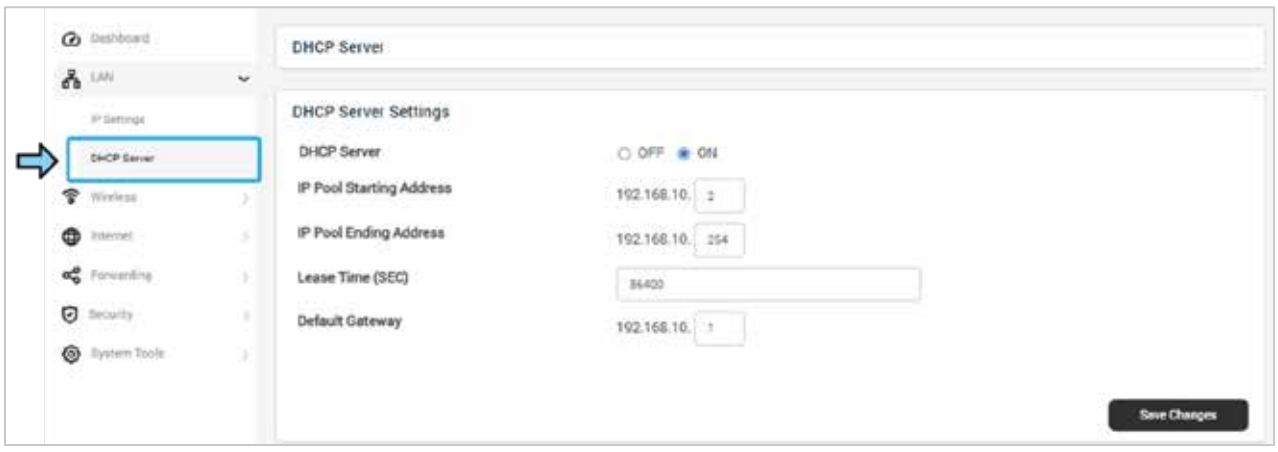

- 1. **DHCP Server**: OFF or ON of DHCP Server function.
- 2. **IP Pool Starting/Ending Address**: Allocate start and end IP address for IP Range.
- 3. Lease Time (SEC): Define how long the leased IP address will be in use before expiration. The new IP address will be assigned.
- 4. **Default Gateway**: IP address of the default gateway.
- 5. Click **Save Changes** to save your settings.

### **Wireless**

Configure Basic and Advanced Wireless Setting, WiFi Mesh, and WPS.

#### **Basic Settings**

The router comes with preset security. This means that the WiFi network name (SSID), network key (password), and security option (authentication and cipher suit) are preset in the factory for each wireless network: 2.4GHz and 5GHz. You can add a guest SSID to each wireless network to two SSIDs.

Set the Basic Settings for your device.

■ From the Web UI, click **Wireless > Basic Settings** to display the basic wireless network parameters.

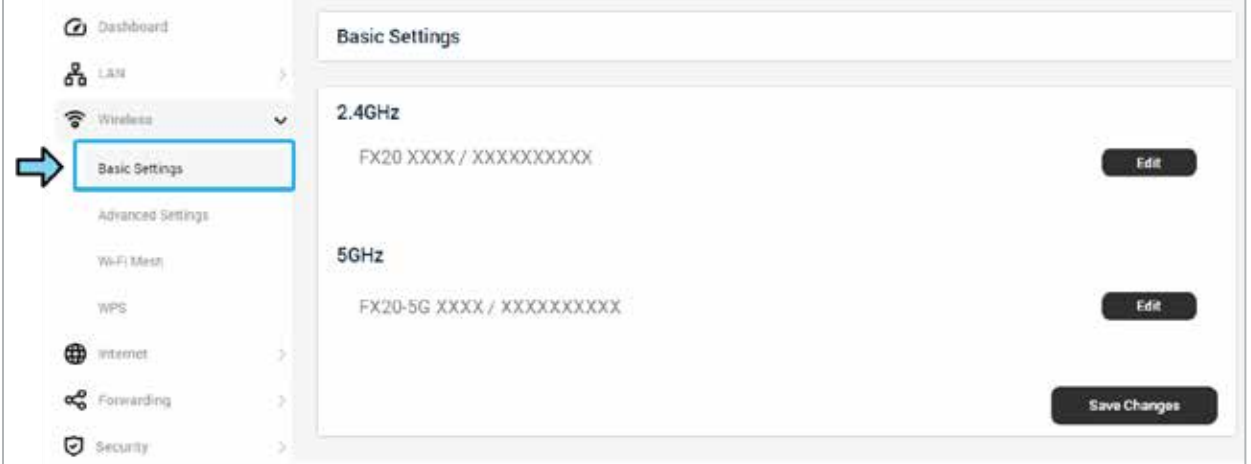

Note: The preset SSID and password are uniquely generated for every device to protect and maximize your wireless security.

If you use a wireless computer to change the SSID or other wireless security settings, your devices will be disconnected when you click the "Save Changes" button.

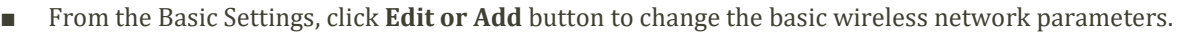

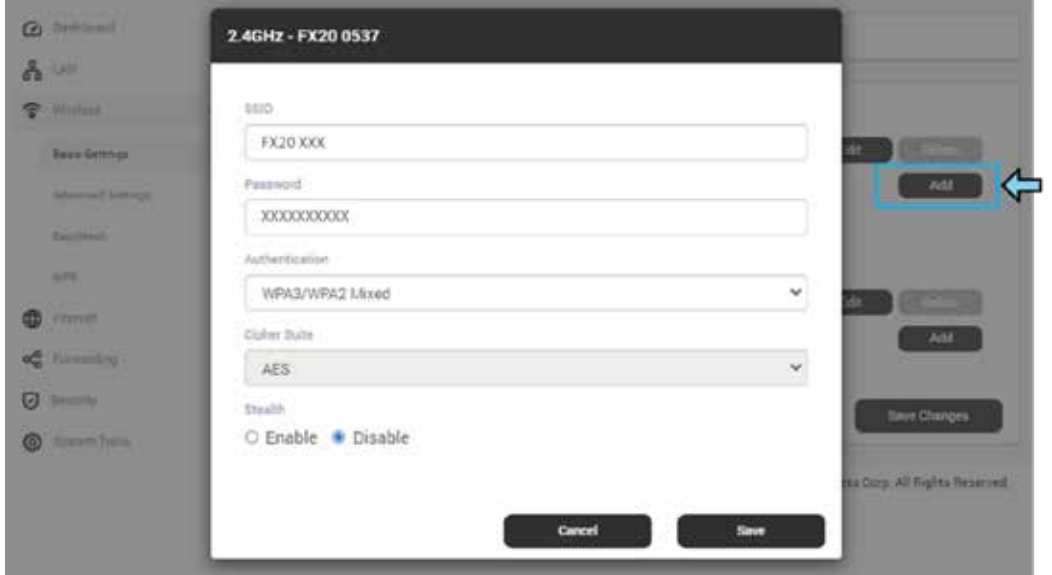

- 1. SSID Name: Service Set Identifier (SSID). To change it, enter a string less than 32 characters as the name for your wireless local area network (WLAN).
- 2. Password: To change, enter the new WiFi password. The password needs to be at least 8 characters long.
- 3. Authentication Method: Use this setting to select the desired type of WiFi security used to encrypt the wireless network.

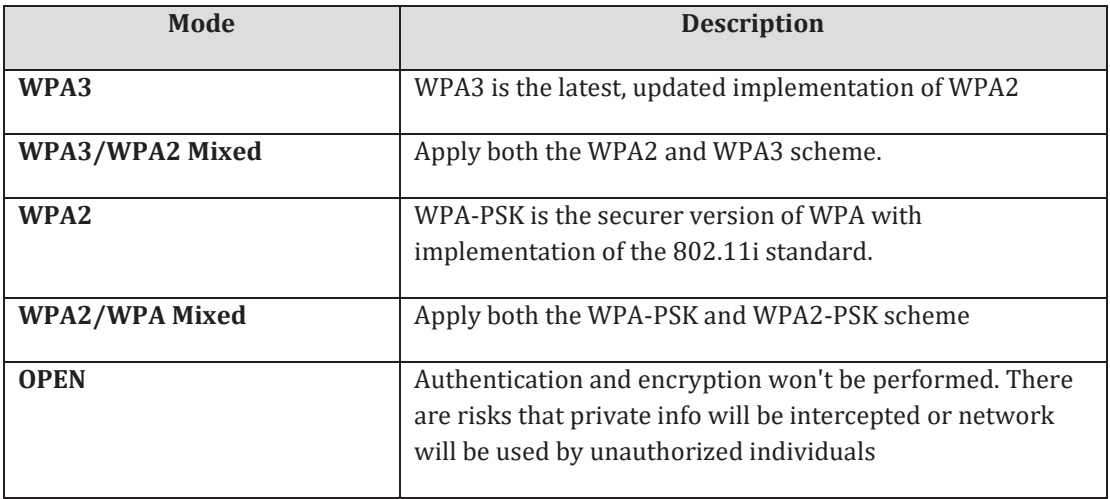

- 4. **Encryption Method**: Advanced Encryption Standard (AES) is the latest and most secure option for your wireless network, so it's set on by default according to a selected Authentication Method.
- 5. **SSID Stealth**: If Enable is selected, the WiFi name will not appear in the list of available networks. You need to manually enter WiFi name and connect.
- 6. Save Changes: Make sure to click Save Changes after you set your desired settings.

#### **Advanced Settings**

Set the Basic Settings for your device.

■ From the Web UI, click **Wireless > Advanced Settings** to display the advance wireless network parameters.

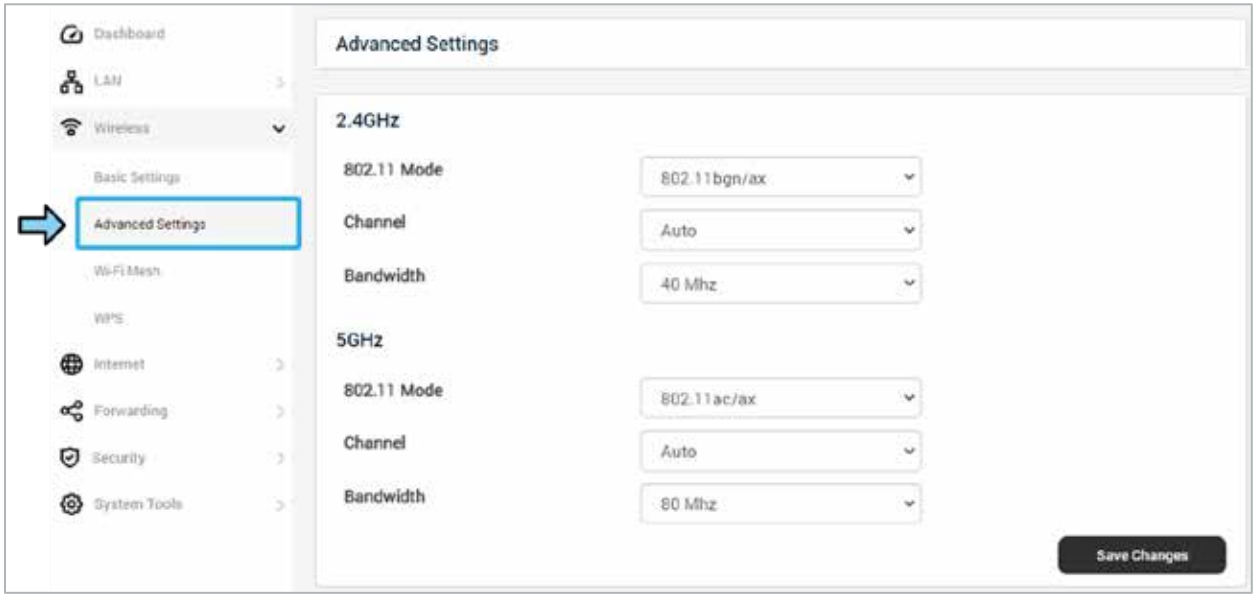

- 1. **802.11 Mode**: Use this setting to change the WiFi mode. The router supports 802.11b, 802.11g,  $802.11$ n, and  $802.11$ ax modes in the  $2.4$ GHz band and supports three mixed modes.  $5$ GHz band supports 802.11n mode, 802.11ac, and 802.11ax mode respectively.
- 2. WiFi Channel: Use this setting to change the WiFi channel of 2.4GHz band or 5GHz band. This field determines which operating frequency will be used. The default channel is set to Auto. It is not necessary to change the wireless channel unless you notice interference problems with another nearby access point.

- 3. WiFi Bandwidth: Use this setting to change the WiFi Bandwidth of 2.4GHz band or 5GHz band. It is not necessary to change the wireless bandwidth unless you notice interference problems with another nearby access point. If you select Auto, then AP will choose the best bandwidth automatically.
- 4. **Save Changes**: Make sure to click Save Changes after you set your desired settings.

#### **Mesh Controller**

The router supports the WiFi Mesh Controller as a Host Role. By default, the WiFi Mesh feature is turned ON.

WiFi Mesh is a coordinated network of wireless access points for extending your wireless network coverage that is "easy to install, use and is self-adapting".

#### Set the WiFi Mesh for your device.

■ From the Web UI, click **Wireless > WiFi Mesh** to enable the WiFi Mesh controller.

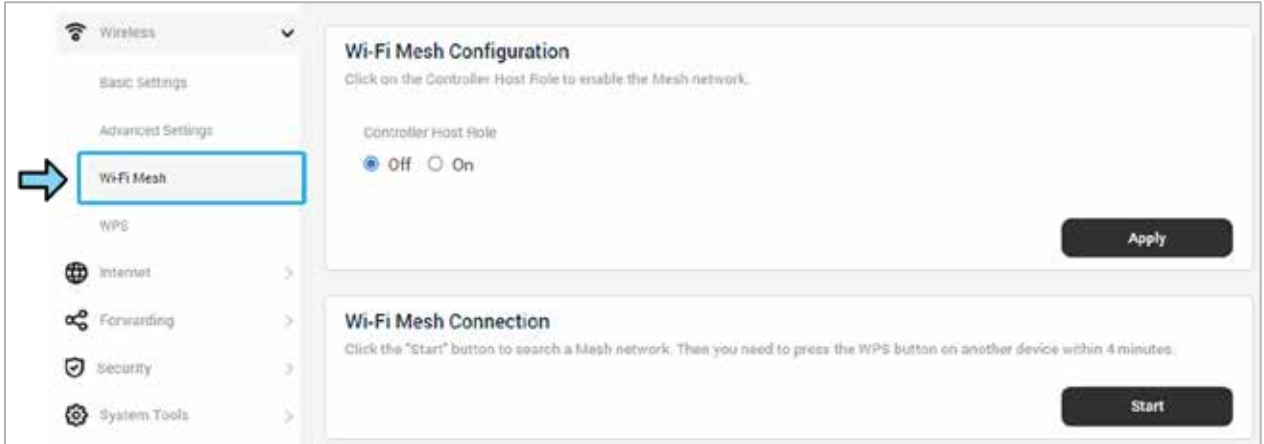

Before you begin:

- Your FX20 WiFi 6 router should connect to your ISP modem.
- Turning on the Controller Host Role under the WiFi Mesh Configuration, it will allow joining your FX10 WiFi Mesh extender (Refer to the FX10 WiFi Mesh User Guide).
- Once the Controller Host Role is turned off, all connected Child node will be disconnected automatically, you will no longer be able to add Child Nodes.

Note: Make sure your router has the latest firmware which supports WiFi Mesh. To check the firmware version, go to System Tools > Firmware Upgrade and click on "Check" button in the Check for New Firmware.

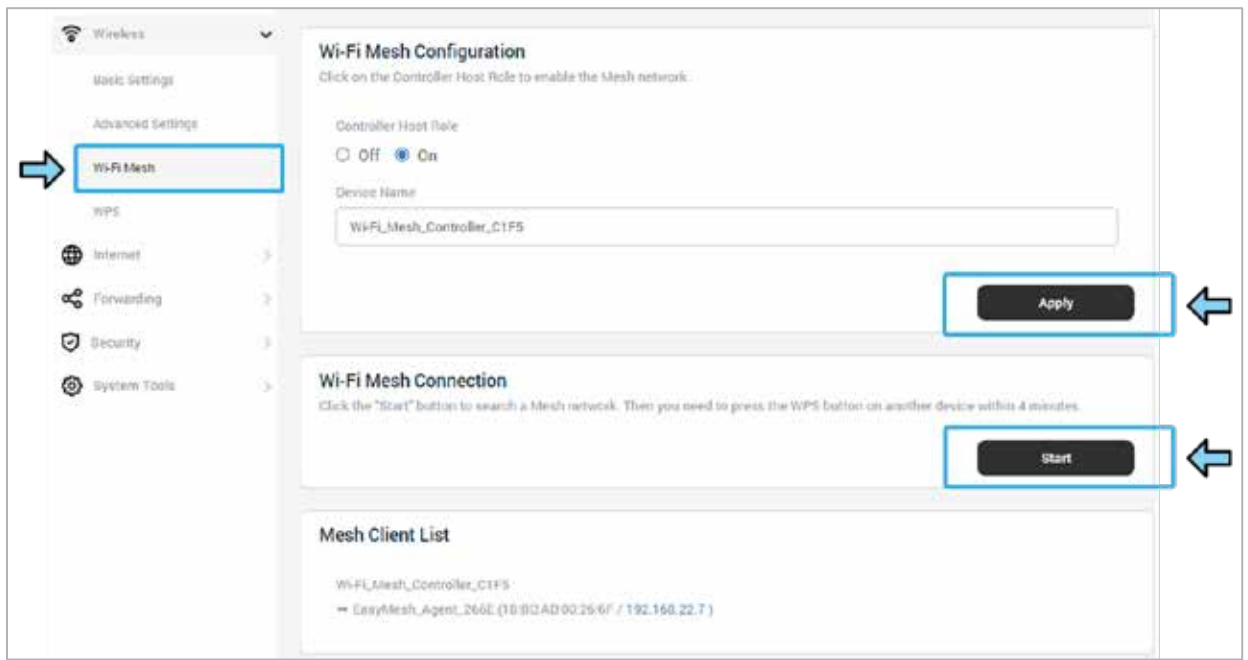

- 1. WiFi Mesh Configuration: Click on the Controller Host Role to Enable the Mesh network
	- a. **Controller Host Role**: WiFi Mesh Controller Activation on/off.
	- b. **Device Name**: Set an arbitrary device name for the controller which will be used to represent this device at the Mesh Client List tab.
	- c. **Apply**: Apply Changes.
- 2. WiFi Mesh Connection: Click the "Start" button to search a Mesh network. Then you need to press the WPS Button on another device within two minutes.
	- a. Start: User can choose either to press the physical WPS push button or use "Start" button on the Web-UI.
- 3. MeshClient List: Displays the Connected Mesh client status. Under the listed Agent, it will display the Agent's MAC address and IP address.

#### **WPS Settings**

WPS (WiFi Protected Setup) provides an easier way to set up a security-protected WiFi connection without typing the WiFi password.

Set the WPS settings for your device.

**Example 3** From the Web UI, click **Wireless > WPS** to display the advance wireless network parameters.

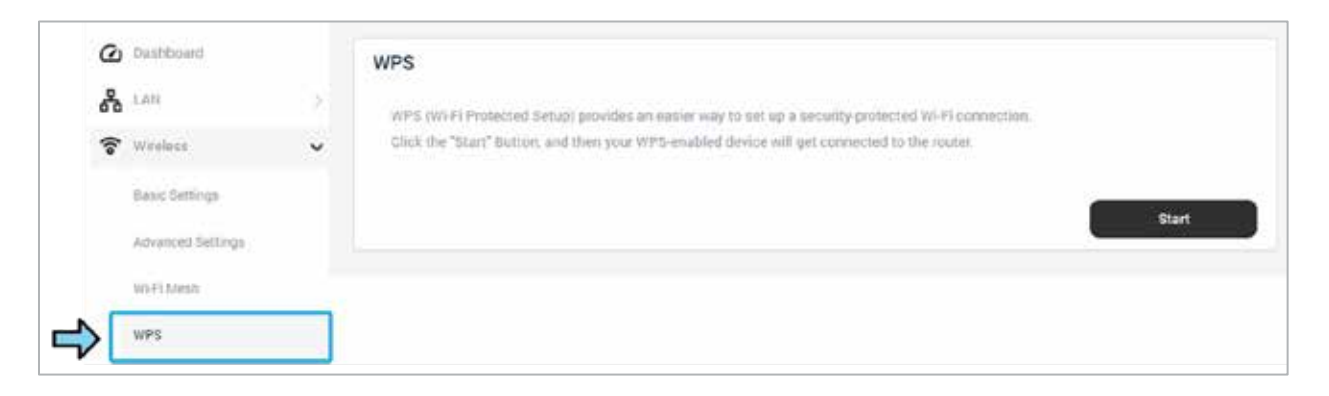

- 1. Click the "Start" Button, and then your WPS-enabled device will get connected to the router. This activity will be completed in two minutes.
- 2. Once your WPS-enabled device connects, the WPS page displays a pop-up confirmation message.
- 3. Click the Apply button to save it.

### **Internet**

Configure Internet Settings. To set up the router, use your internet connection to detect when you first access the router with an Internet browser. You can also customize or specify your Internet settings.

#### **WAN Connections**

Set the WAN Connections for the router's internet connection settings.

■ From the Web UI, click Internet > WAN Connections to display the IPv4 and IPv6 parameters to the internet connection.

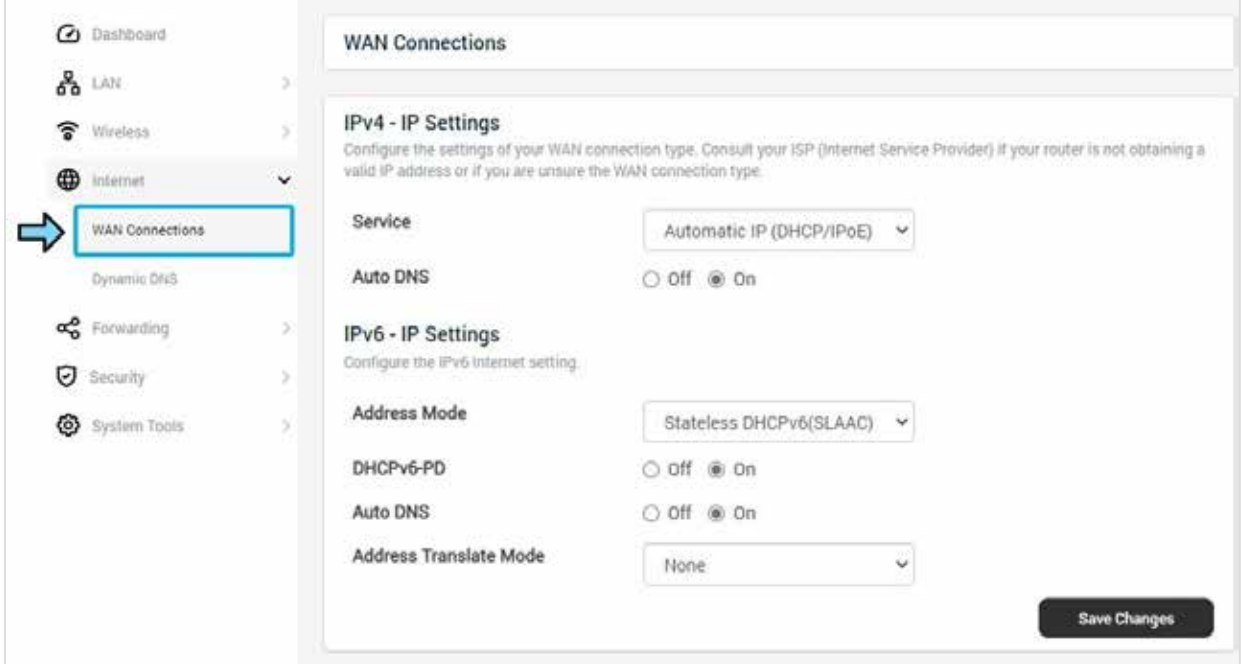

- 1. IPv4 IP Settings: If your network environment is unusual or if you are network expert, you can change following settings.
	- a. Service Type Automatic(DHCP/IPoE): It is the default setting. If your ISP provides the DHCP service, the router will automatically get IP parameters from your ISP.

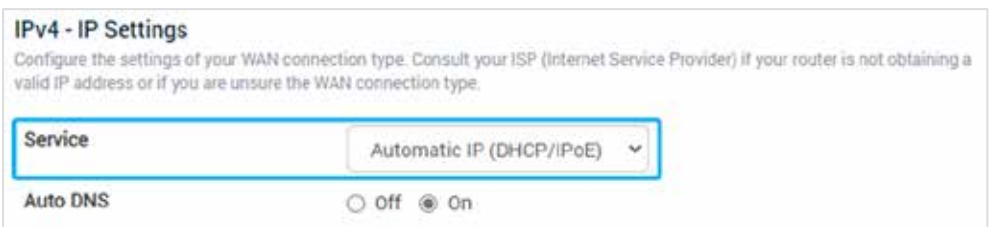

- Ǥ **Auto DNS**
	- 1. Off: Set IPv4 address of DNS server manually. If your ISP gives you one or two DNS addresses, enter the primary and secondary addresses into the correct fields.
	- 2. On: Use default DNS server that is automatically set from your ISP.
- b. **Service Type**: Select "Static IP address" service type If your ISP provides a static or fixed IP address, subnet mask, default gateway and DNS setting.

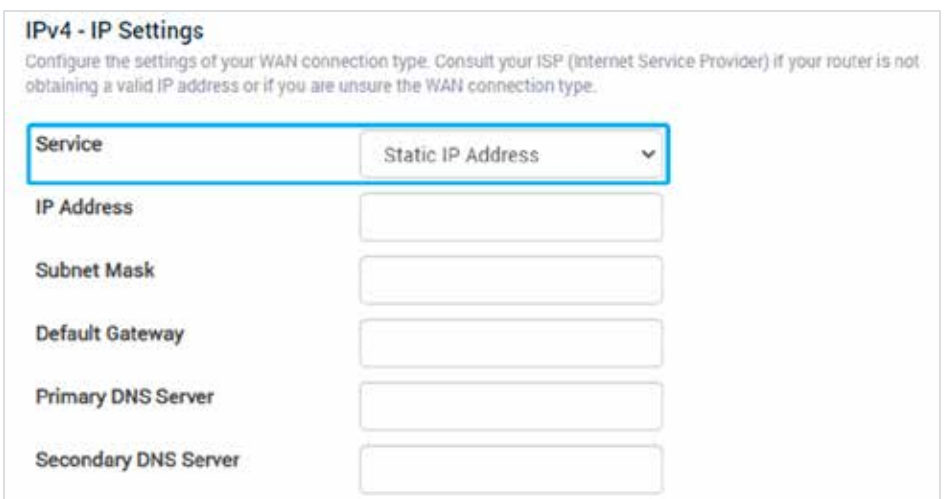

- i. IP Address: Enter the IP address in dotted-decimal notation provided by your ISP.
- ii. Subnet Mask: Enter the subnet mask in dotted-decimal notation provided by your ISP. Normally 255.255.255.0 is used as the subnet mask.
- iii. Default Gateway: Enter the gateway IP address in dotted-decimal notation provided by your ISP.
- iv. Primary/Secondary DNS Server: Enter one or two DNS addresses in dotteddecimal notation provided by your ISP.

#### c. **Service Type -** PPPoE: Select the "PPPoE" service type.

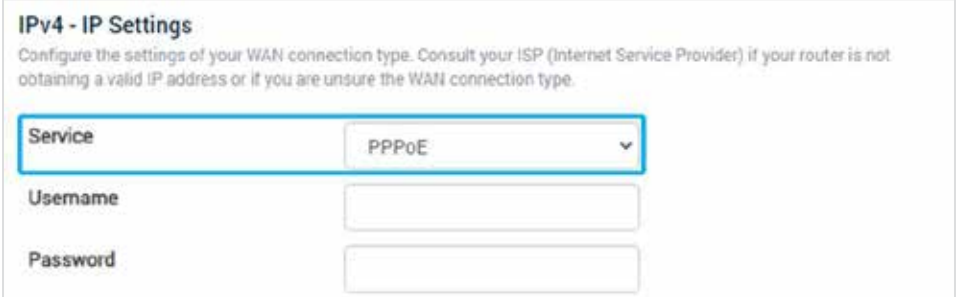

- i. **Username:** Enter the username and password provided by your ISP. These fields are case-sensitive.
- ii. Password: Enter the Password provided by your ISP to ensure the password you entered is correct.
- 2. IPv6 IP Settings: If your network environment is unusual or if you are network expert, you can change following settings.

a. **Address Mode - Stateless DHCPv6(SLAAC)**: This is the default setting. Selecting "SLAAC(Stateless address auto-configuration)" address mode will assign an IPv6 address from your ISP.

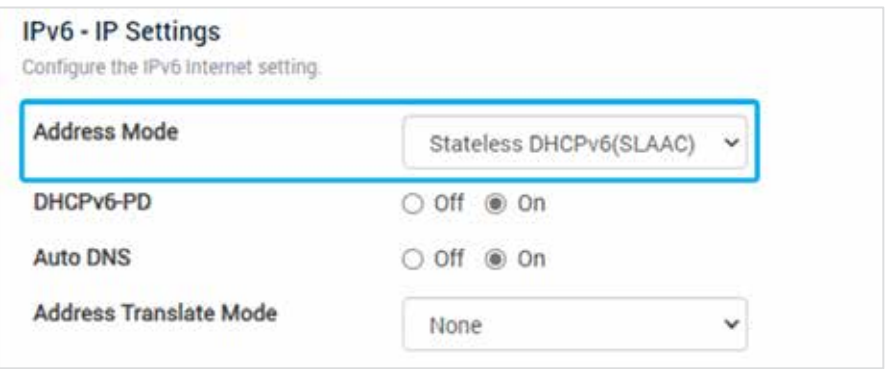

b. **Address Mode – Static**: Select "Static" address mode if your ISP provides a static or fixed IPv6 address, default gateway and DNS setting.

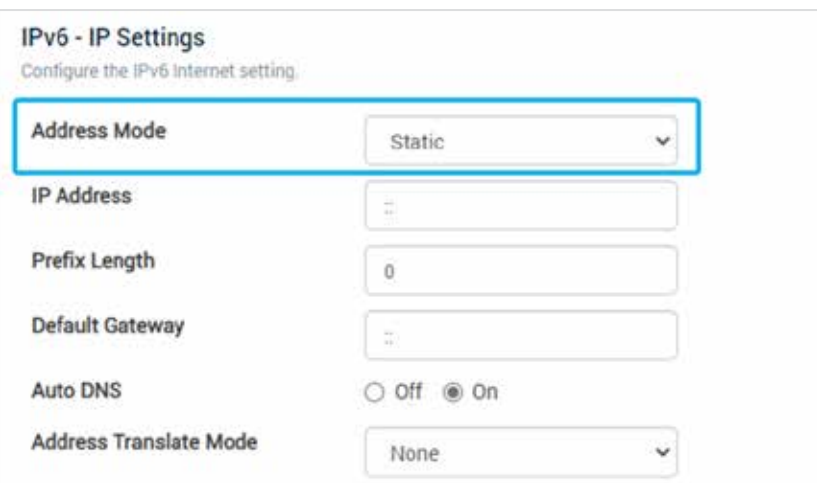

- i. **IP Address:** Enter the IPv6 address provided by your ISP.
- ii. Prefix Length: Enter the length of IPv6 address prefix.
- iii. Default Gateway: Enter the default gateway provided by your ISP.
- c. **Address Mode Stateful DHCPv6:** Select "Stateful" address mode which provides IPv6 addresses to hosts. It is also similar in functionalities to DHCP protocol in IPv4.
- d. **Address Mode Auto Detect Mode:** Select "Auto Detect" address mode.

#### 3. **DHCPv6-PD:**

- a. **On:** Select ON to enable the DHCPv6(Dynamic Host Configuration Protocol for IPv6) Prefix Delegation to automate the delegation of the IPv6 prefixes. This method passes more information to LAN devices, but some IPv6 systems might not support the DHCPv6 client function.
- b. Off: Select OFF to disable the DHCPv6 Prefix Delegation.

#### 4. **Auto DNS:**

- a. On: Select ON to enable the automate IPv6 DNS server address from your ISP.
- b. Off: Select OFF to enter the IP address of the primary IPv6 DNS server and secondary IPv6 DNS server manually.

#### 5. **Address Translation Mode:**

- a **None:** No IPv6 Translation Mode
- b. **NAT66**: Provides a mechanism to translate an inside IPv6 address to an outside IPv6 address in IPv6 packet header and vice-versa.
- c. NPTv6: Provides a mechanism to stateless translate an inside IPv6 source address prefix to an outside IPv6 source address prefix in IPv6 packet header and vice-versa.
- 6. **Save Changes**: Make sure to click Save Changes after you set your desired settings.

#### **Dynamic DNS**

Dynamic DNS(DDNS) is a service that provides a mapping between a hostname, such as jextream.net, and a specific IP address. It means that you can access a website or server from anywhere in the world without worrying about changes to your IP address.

To use the DDNS service, you can get a free account with a Dynamic DNS service provider that lets you use a domain name to access your home network. To use this account, you must set up the router to use Dynamic DNS. Then the router notifies the Dynamic DNS service provider whenever its IP address changes. When you access your Dynamic DNS account, the service finds the current IP address of your home network and automatically connects you.

If your ISP assigns a private WAN IP address (such as 192.168.x.x or 10.x.x.x), the Dynamic DNS service does not work because private addresses are not routed on the Internet.

Set the DDNS service for the router's internet connection settings.

■ From the Web UI, click Internet > Dynamic DNS. Select the ON radio button to display the DDNS parameters

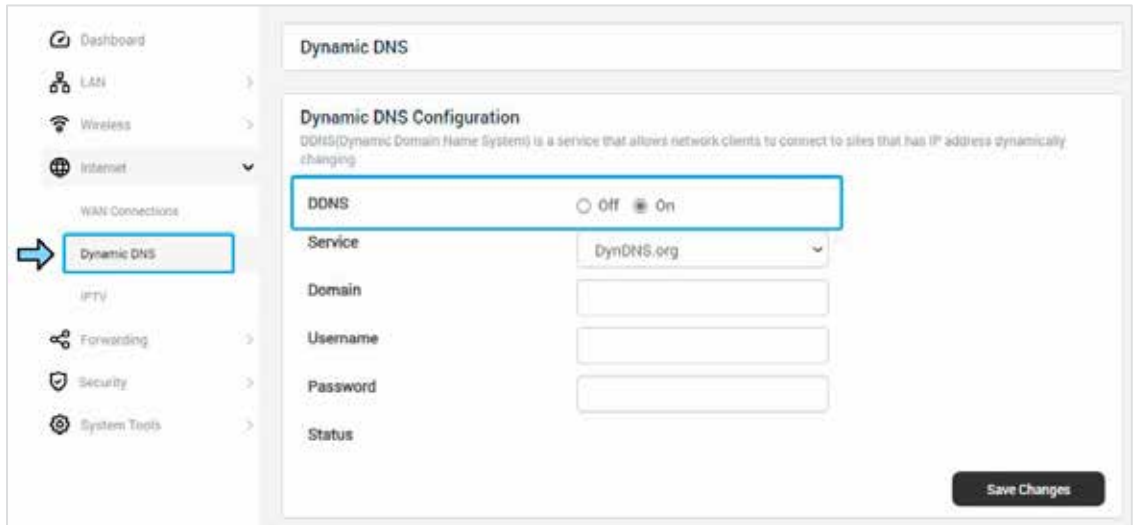

- 1. OFF or ON of DDNS service. Select the ON radio button to enable it.
- 2. **Service**: In the Service field. Select the DNS service provider in the list, such as DynDNS.org, tzo.com, and noip.com.
- 3. **Domain**: Type the domain name that you want to use for your URL. Your free URL includes the domain name that you specify. For example, specify mydomain.com.
- 4. **Username**: Type a username for your account.
- 5. **Password**: Type the password for your account.
- 6. Save Changes: Make sure to click Save Changes after you set your desired settings.

#### **IPTV**

If the router may connect with an IPTV service provider such as using a "Set Top Box", the IPTV programs will transmit in multicast traffic. Once the router will receive multicast traffic, it needs to flood the traffic to the local network. To enable the multicast stream, the IGMP (Internet Group Management Protocol) configuration needs to be Enabled to forward the traffic.

Enable the IGMP.

■ From the Web UI, click Internet > IPTV. Select the ON radio button to turn it on.

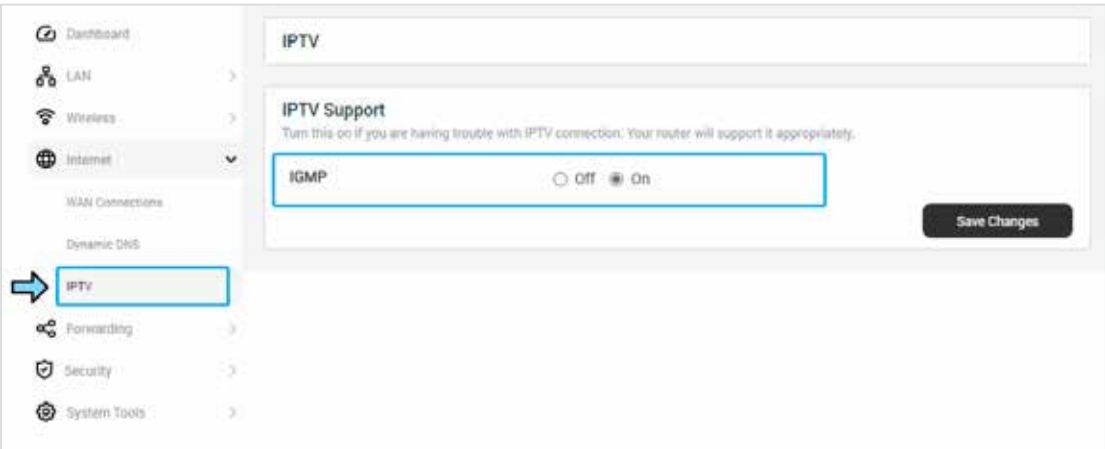

- 1. OFF or ON of IGMP service. Select the ON radio button to enable it.
- 2. **Save Changes**: Make sure to click Save Changes after you set your desired settings.

### **Forwarding**

Configure Forwarding Settings: The router can forward incoming traffic with specific protocols to computers on your local network. You can specify the servers for applications and you can also specify a default DMZ server to which the router forwards all other incoming protocols, UPNP, and VPN Passthrough.

For example, if your home network includes a server, you can allow certain types of incoming traffic to reach the server. You might want to make a local web server, FTP server, or game server visible and available to the Internet.

#### **Port Forwarding**

Set the Port Forwarding in order to forward a specific incoming protocol.

 $\blacksquare$  From the Web UI, click **Forwarding** > **Port Forwarding** to display the parameters.

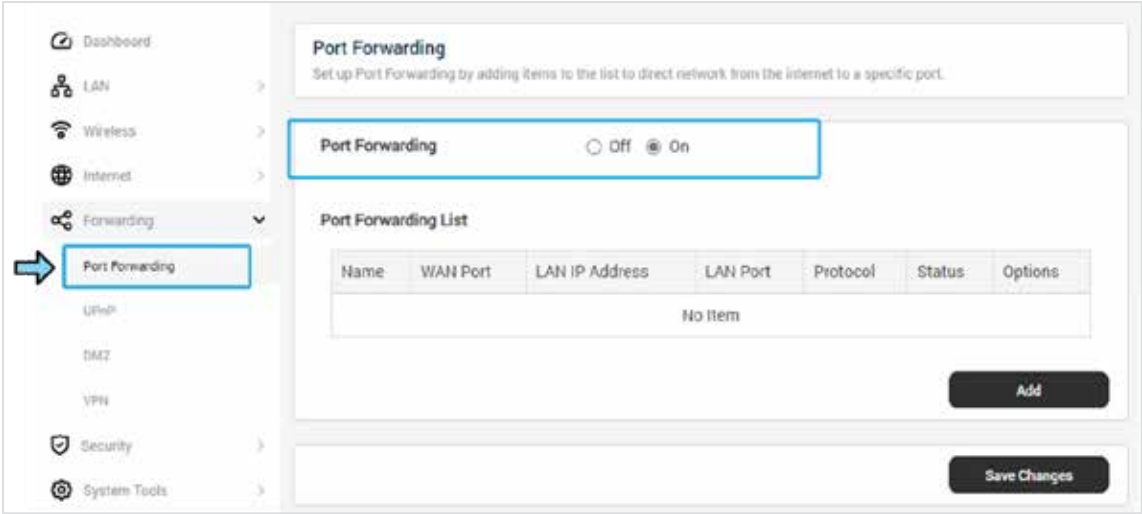

- 1. OFF or ON of Port Forwarding service. Select the ON radio button to enable it.
- 2. Add: Click "Add" button to create a Port Forwarding rule with a custom service or application.
	- a. **Name:** Enter a rule name
	- b. **WAN Port:** Enter WAN Port Number
	- c. **LAN IP Address:** Enter LAN IP Address
	- d. **LAN Port:** Enter LAN Port Number
	- e. Protocol: Select the Protocol (TCP, UDP, TCP+UDP).
	- f. **Status:** Turn on rule.
	- g. **Options**: Click OK / Cancel / Delete a rule to manage.
- 3. **Save Changes**: Make sure to click Save Changes after you set your desired settings.

#### **UPnP**

Set the Universal Plug and Play (UPnP). UPnP is a network protocol that allows compliant devices to automatically set port forwarding rules for themselves. UPnP devices can automatically discover the services from other registered UPnP devices on the network.

The UPnP devices can be personal computers, printers, security cameras, game consoles or mobile devices that communicate with each other and share data over your network.

**Example 3** From the Web UI, click **Forwarding > UPnP** to display the parameters.

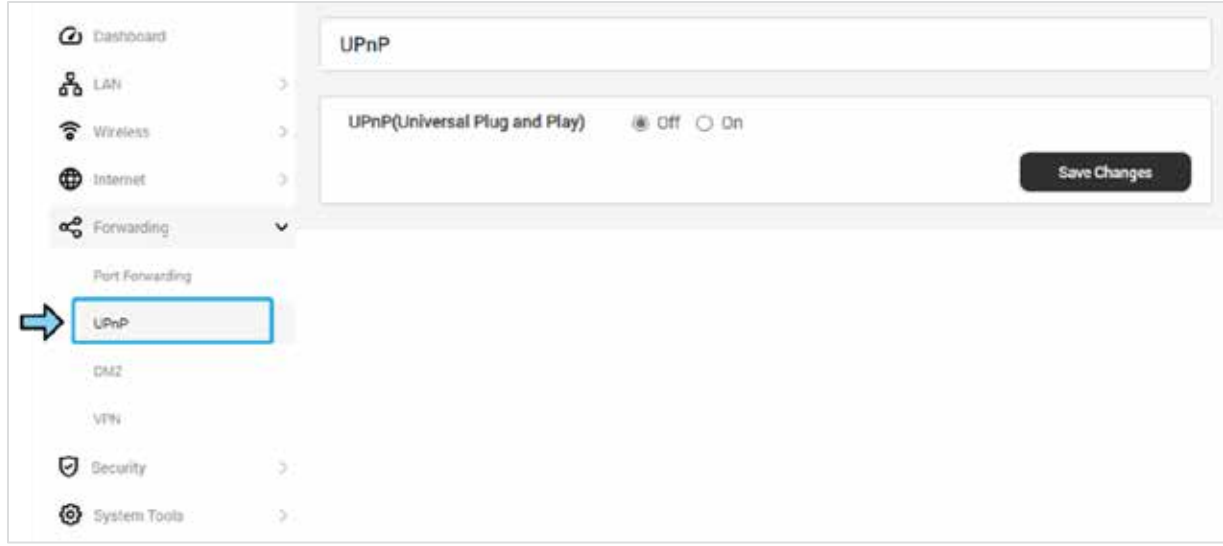

1. OFF or ON of UPnP function. Select the ON radio button to enable it.

If the UPnP is turned Off by default, the router does not allow any device to automatically control router resources, such as port forwarding. When you turn on UPnP, this is commonly referred to as opening a port.

2. Save Changes: Make sure to click Save Changes after you set your desired settings.

#### **DMZ**

Set the De-Militarized Zone (DMZ): This feature forwards all inbound traffic to a specified IP address on your local network. Unlike port forwarding or UPnP, setting up a DMZ removes all of your router's firewall protection for a device.

The DMZ in computer networks also sometimes known as a perimeter network or a screened subnetwork, is a physical or logical subnet that separates an internal local area network (LAN) from other untrusted networks, usually the internet.

From the Web UI, click Forwarding > DMZ to display the parameters.

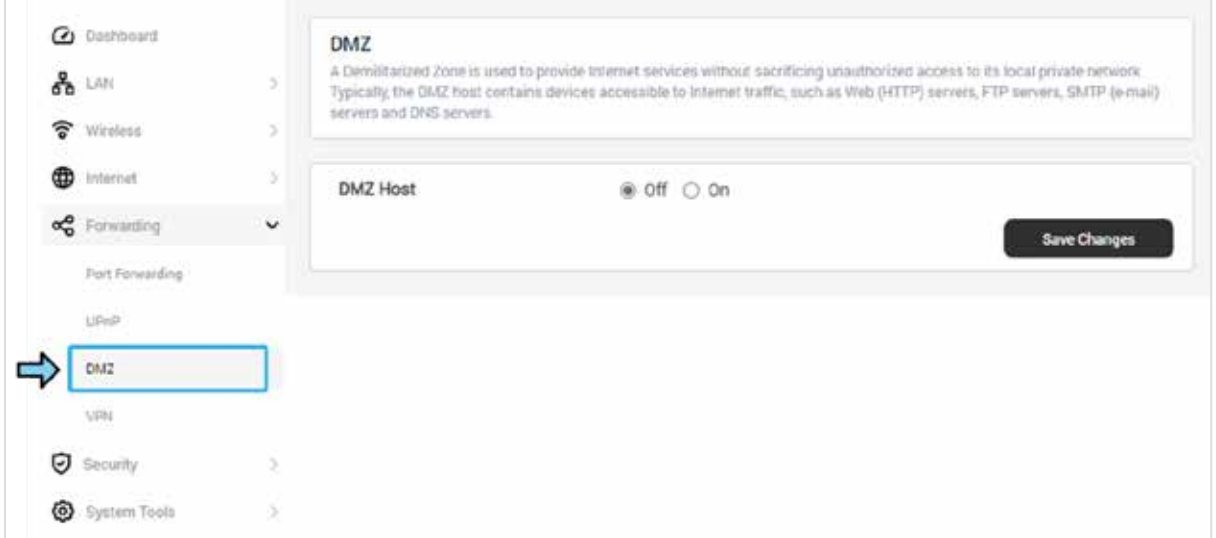

1. OFF or ON of DMZ function. Select the ON radio button to enable it.

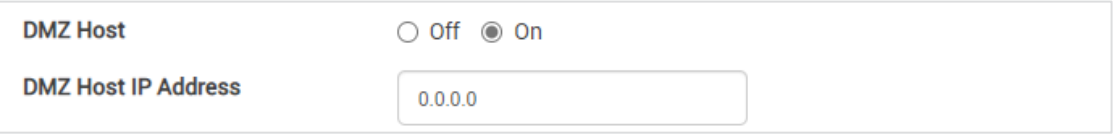

- a. DMZ Host IP Address: Type the IP address to enable a default DMZ server. The router can forward the traffic to the DMZ server on your network.
- 2. Save Changes: Make sure to click Save Changes after you set your desired settings.

#### **VPN**

Set the Virtual Private Network (VPN) passthrough: The VPN Passthrough helps the system behind the firewall of the router to access a remote network. A VPN Passthrough is a way to connect two secured networks over the Internet. When VPN passthrough is enabled on the network, it allows the VPN traffic that is initiated from VPN client to pass through to the Internet and allows the VPN connection to succeed.

From the Web UI, click Forwarding > VPN to display the parameters.

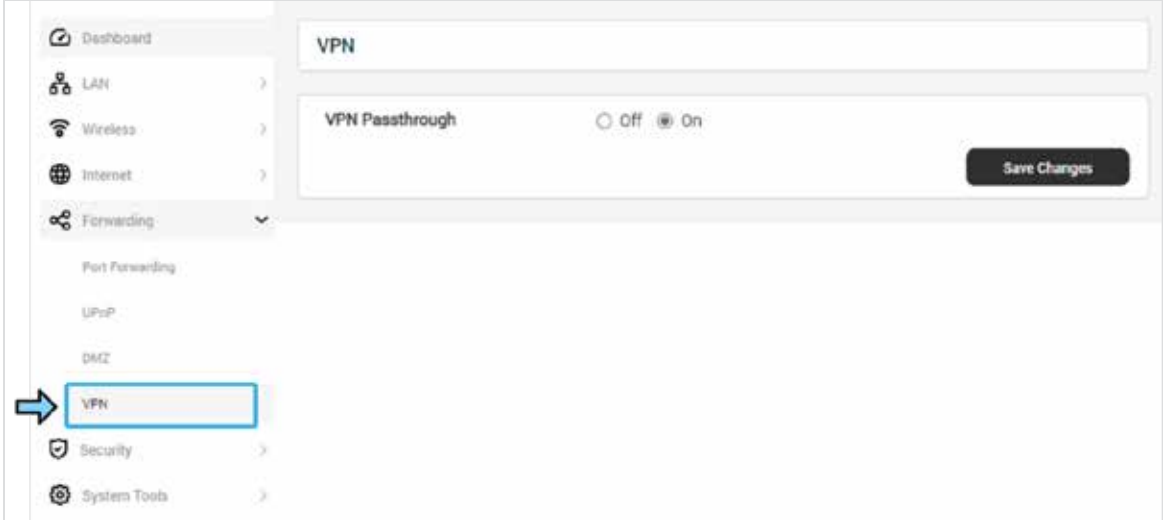

- 1. OFF or ON of VPN function. Select the ON radio button to enable it.
- 2. Save Changes: Make sure to click Save Changes after you set your desired settings.

### **Security**

Configure Security: The router can help protect your home network from unwanted intrusions from the internet.

#### **Access Control**

The Access Control blocks access to your network by adding the device's MAC address.

From the Web UI, click Security > Access Control to display the parameters.

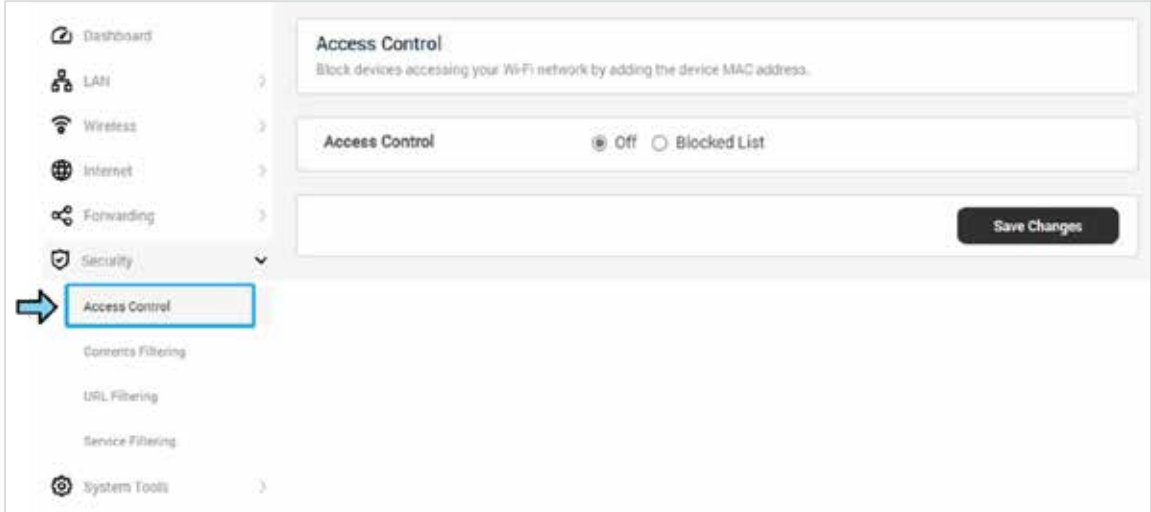

1. OFF or Blocked List of Access Control function. Select the Blocked List radio button to enable it.

Select the Blocked List that you want to block a specific device. With this setting, you must enter a device's MAC address which is coming from an Ethernet connection or WiFi connection.

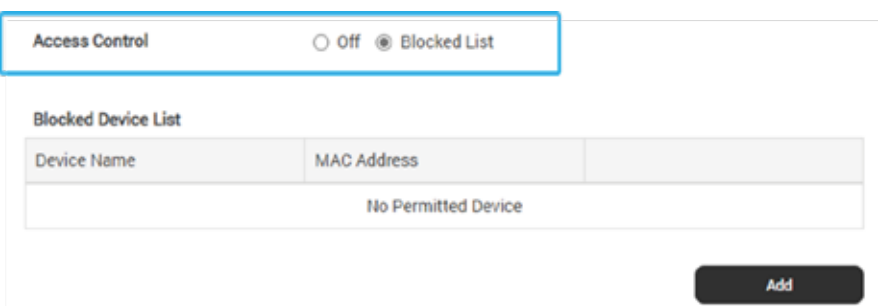

a. Add: Click the Add button, and you can see the edit field to enter a Device Name and MAC address, and then. Click the OK button to save it. Click the Cancel button to discard the saved item.

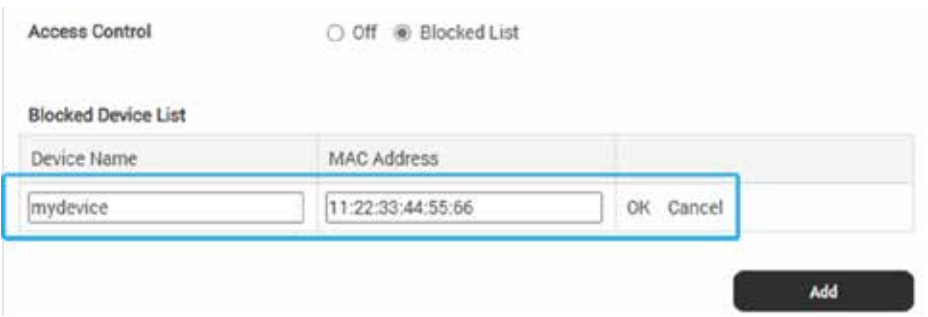

2. Save Changes: Make sure to click Save Changes after you set your desired settings.

#### **Contents Filtering**

Contents Filtering can block certain Internet sites from your network using a specific keyword that you want to block.

From the Web UI, click Security > Contents Filtering to display the parameters.

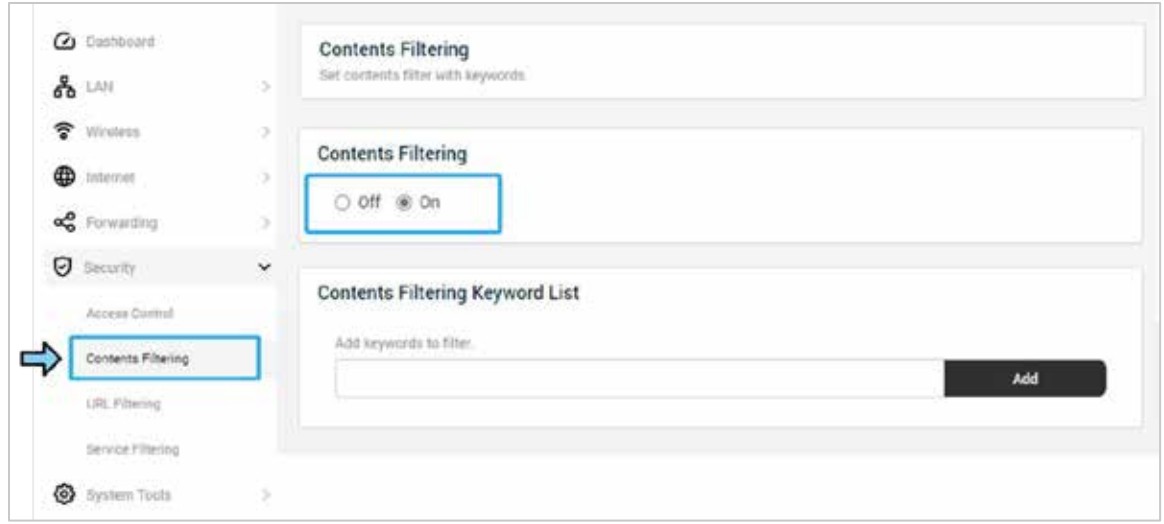

- 1. OFF or ON of Content Filtering function. Select the ON radio button to enable it.
	- a. Add: Click the Add button and you can enter a keyword to the Contents Filtering Keyword List. The keyword list supports up to 8 entries.

Type a keyword that you want to block. For example:

Specify a keyword to block XXXXX (e.g, guns or weapons)

2. Save Changes: Make sure to click Save Changes after you set your desired settings.

#### **URL Filtering**

The URL Filtering can block certain Internet sites from your network.

From the Web UI, click Security > URL Filtering to display the parameters.

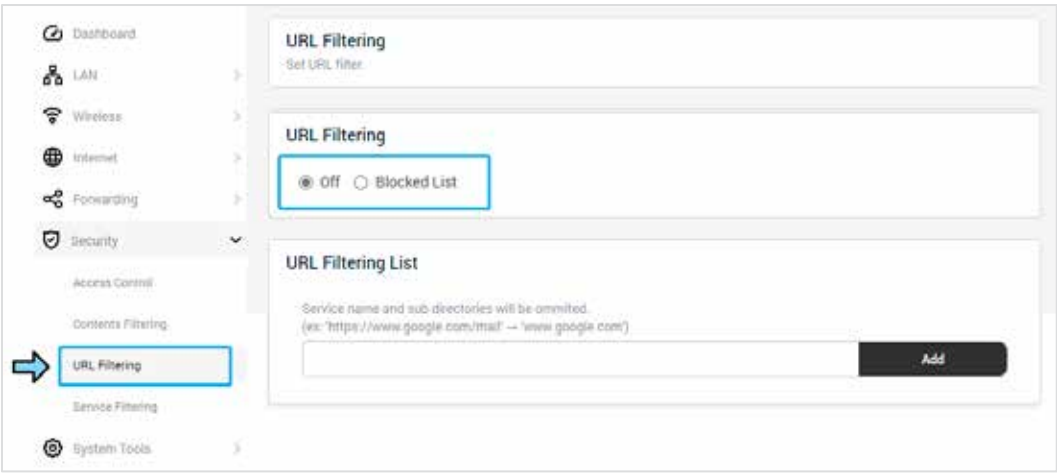

- 1. OFF or ON of Blocked List function. Select the Blocked List radio button to enable it.
	- a. Add: Click the Add button, and you can enter a URL to the URL Filtering List. The keyword list supports up to 8 entries.

Type a domain name that you want to block. For example:

Specify a site URL to block XXX.com (e.g. guns.com)

For example, specify XXX.com if you want to block a specific site with domain suffixes such as .edu or .gov.

2. Save Changes: Make sure to click Save Changes after you set your desired settings.

#### **Service Filtering**

The Service Filtering can block Internet services on your network based on the type of service. It can be used to prevent certain users from accessing a specific service.

From the Web UI, click Security > Service Filtering to display the parameters.

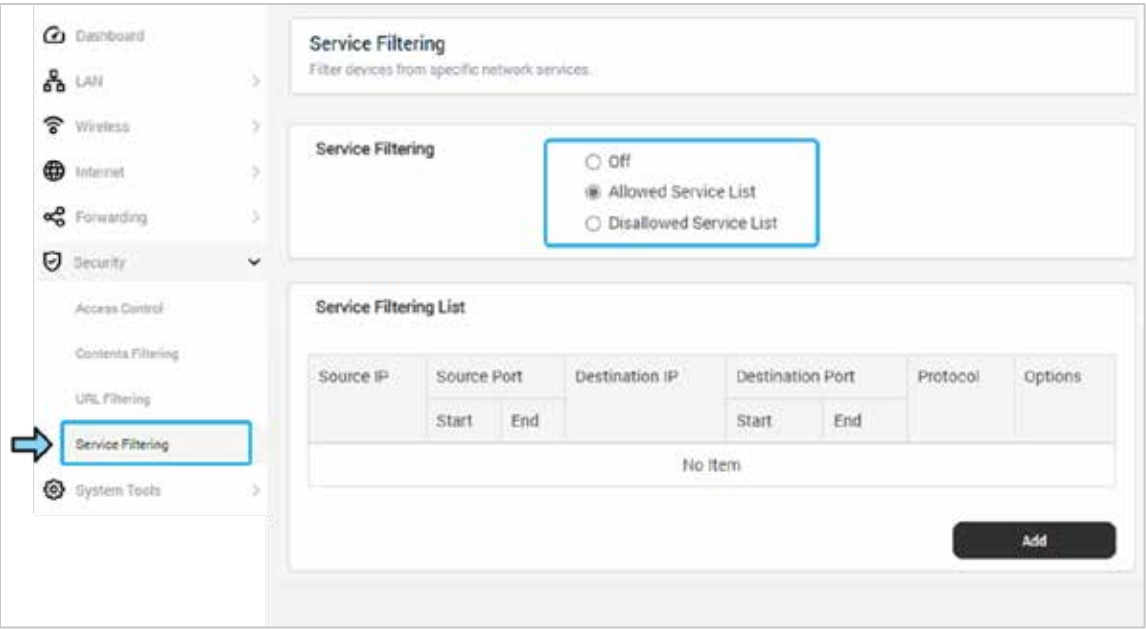

1. **Service Filtering**: This setting can be changed to block your normal internet.

Select "OFF" to disable service filtering

Select the "Allowed Service List" item to allow a specific service.

Select the "Disallowed Service List" item to disallow a specific service.

- 2. Add: Click "Add" button to add new service rule.
- **3. Source IP: Enter Source IP Address**
- 4. **Source Port: Enter Source Port Number**
- 5. **Destination IP**: Enter Destination IP Address
- 6. **Destination Port:** Enter Destination Port Number
- 7. **Protocol**: Enter Protocol type (TCP, UDP, TPC+UDP)
- 8. **Options:** OK / CANCEL / DELETE a rule which you edit.
- 9. **Save Changes**: Make sure to click Save Changes after you set your desired settings.

### **System Tools**

Configure System Tools.

#### **Account Settings**

You can change the factory default password. It is strongly recommended that you change the default password of the router

From the Web UI, click System Tools > Account Settings to display the parameters.

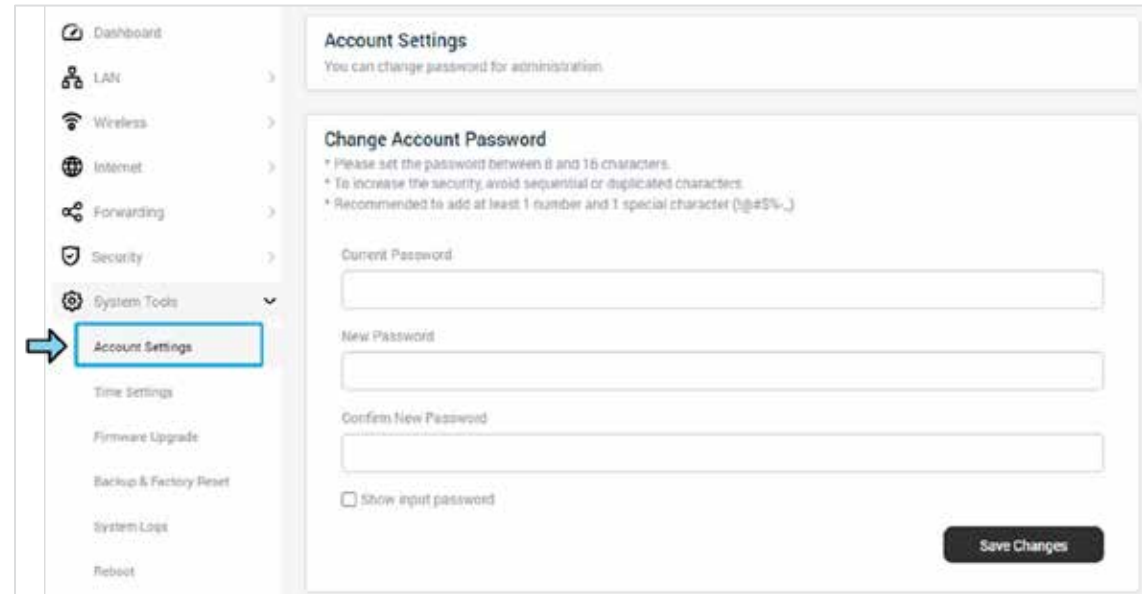

- 1. Current Password: Enter current account password.
- 2. New/Confirm Password: Enter new/confirm account password.
- 3. Show Input Password: Click Show Input Password check button, and you can see invisible account password which you enter.
- 4. Save Changes: Make sure to click Save Changes after you set your desired settings.

#### **Time Settings**

You can maintain the system time by synchronizing with a public time server over the Internet.

 $\blacksquare$  From the Web UI, click System Tools > Time Settings to display the parameters.

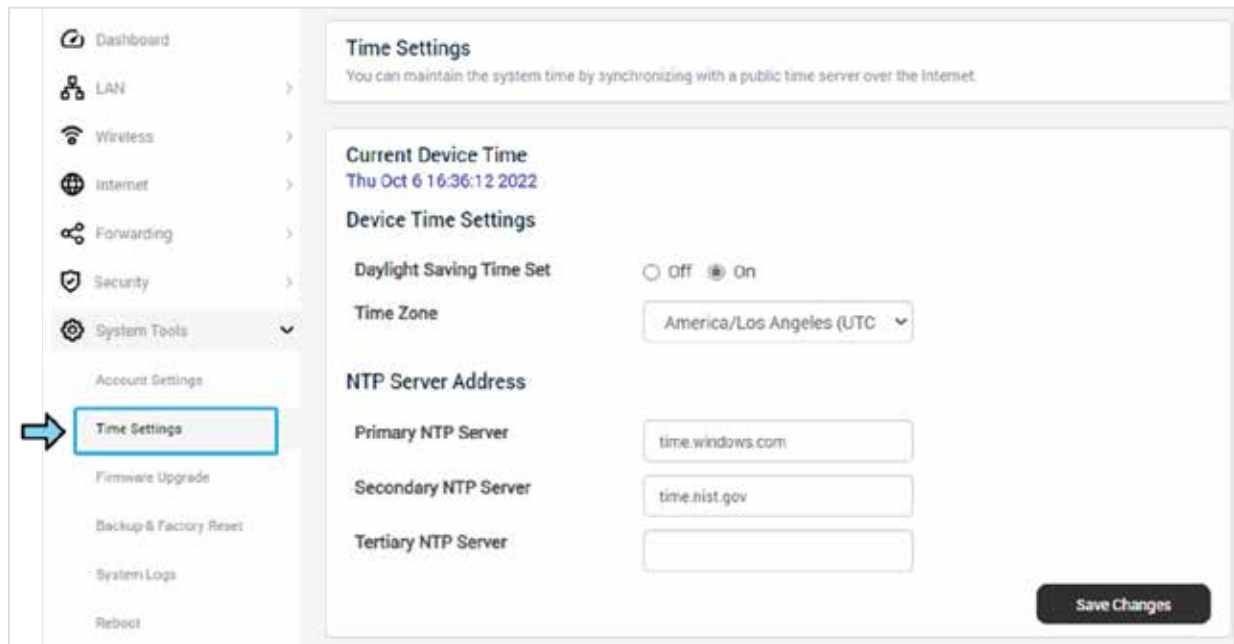

- 1. **Daylight Saving Time Set:** Select Daylight Saving Time.
- 2. **Time Zone**: Select your local time zone.
- 3. NTP Server Address: Enter the address or domain name of the Primary NTP (Network Time Protocol) server or Secondary NTP server.
- 4. **Save Changes**: Make sure to click Save Changes after you set your desired settings.

#### **Firmware Upgrade**

Upgrade your router with the latest firmware. You can download the latest firmware from JEXtream web site (https://www.jextream.net/support/fx20-support) or click the "Check" button to get the latest firmware file automatically.

 $\blacksquare$  From the Web UI, click **System Tools > Firmware Upgrade** to display the parameters.

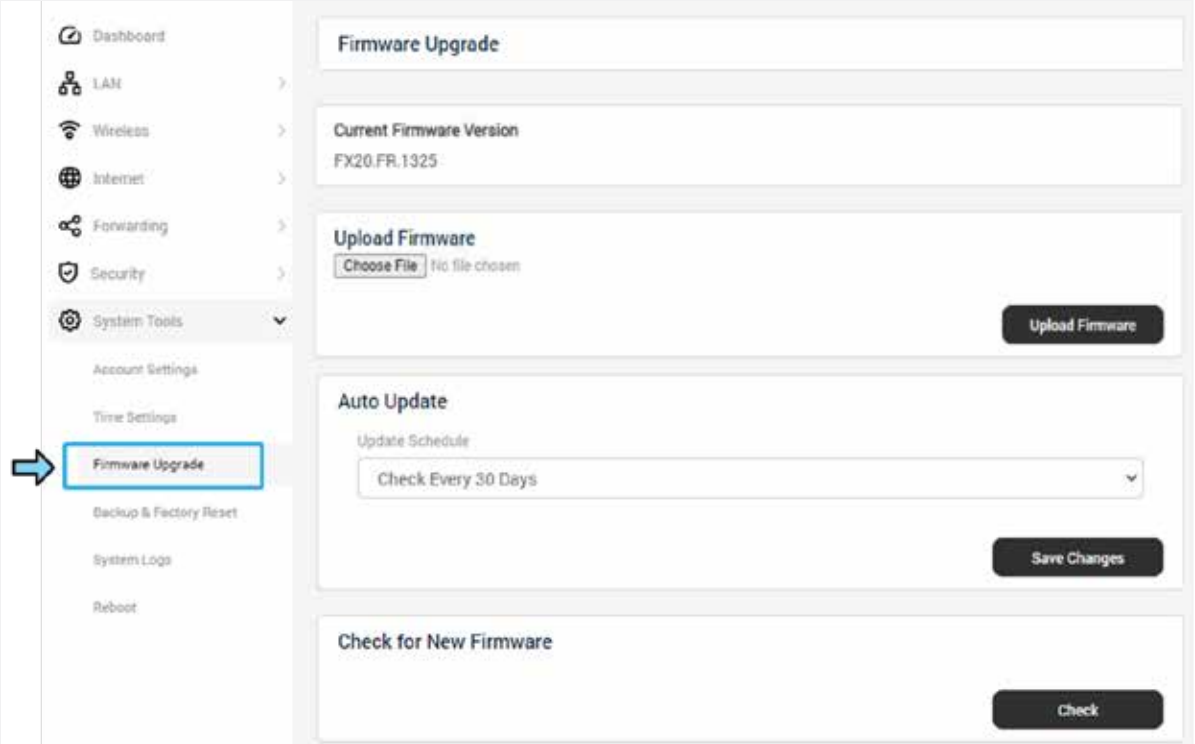

- 1. Current Firmware Version: Display the current firmware information.
- 2. Upload Firmware: Click the "Upload Firmware" button to select a specific located firmware file.
- 3. Auto Update: Schedule to upgrade a new firmware. If the "Check Every 30 Days" item is selected, your router will check the new firmware every 30 days and upgrade the firmware to the latest version.
- 4. Check for New Firmware: Click the "Check" button to get the latest firmware file. If there is a new one, your router will download at once and upgrade the firmware to the latest version.
- 5. Save Changes: Make sure to click Save Changes after you set your desired settings.

#### **Backup & Factory Reset**

Backup and restore your router settings: Restore all user settings to default router settings. You can back up the configuration file in your computer for future use and restore the router to the previous settings from the backup file when needed.

From the Web UI, click System Tools > Backup & Factory Reset to display the parameters.

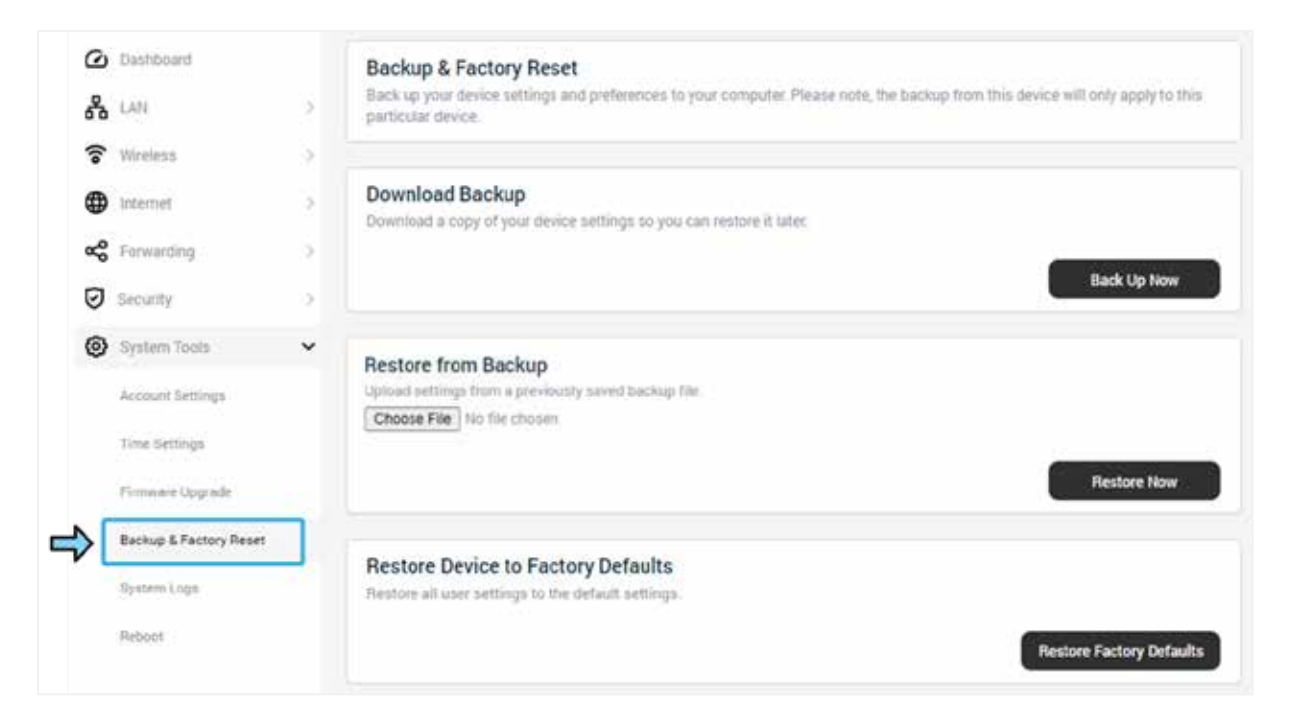

- 1. Download Backup: Download backup file to restore your router setting.
- 2. Restore from Backup: Restore your router setting from backup file.
- 3. Restore Device to Factory Defaults: Restore all user settings to default router settings.
- 4. Save Changes: Make sure to click Save Changes after you set your desired settings.

#### **System Log**

From the Web UI, click System Tools > System Log to display the parameters.  $\blacksquare$ 

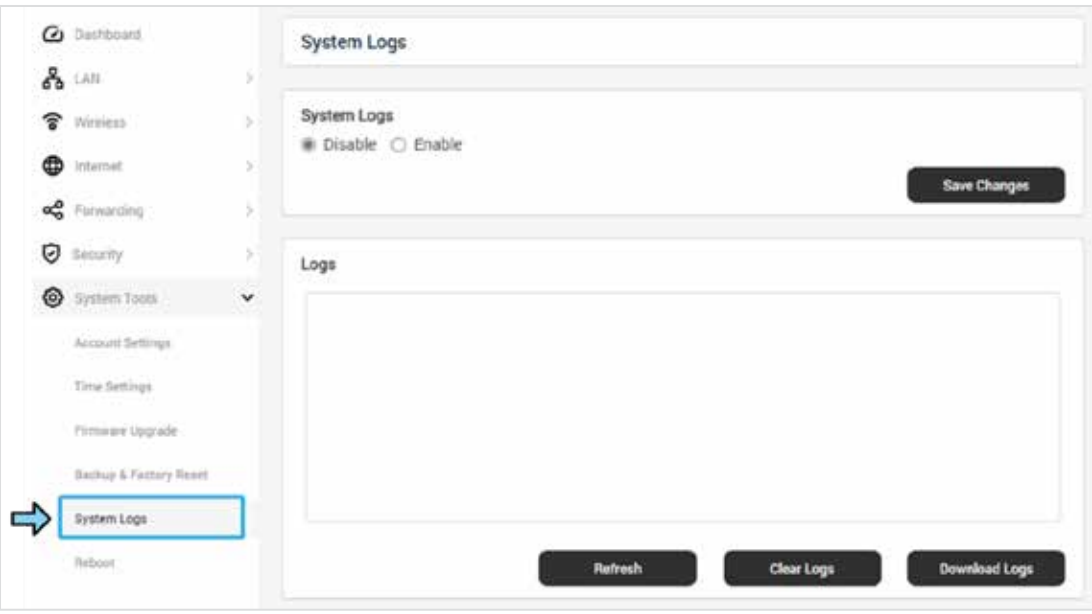

- 1. System Log Enable/Disable: Enable/Disable the system log of your router.
- 2. Save Changes: Make sure to click Save Changes after you set your desired settings.
- 3. Refresh: Refresh the page to show the latest system log.
- 4. Clear Logs: All the logs will be deleted from the router permanently.
- 5. Download Logs: Download the system log of your router.

#### **Reboot**

From the Web UI, click System Tools > Reboot to display the parameters.

Some settings of the router will take effect only after rebooting as follows:

- Change the LAN IP address  $\overline{\phantom{a}}$
- Change the DHCP Settings  $\overline{a}$
- Upgrade the firmware of the router  $\mathbb{Z}^{\mathbb{Z}}$
- Update the configuration with a backup file  $\omega$

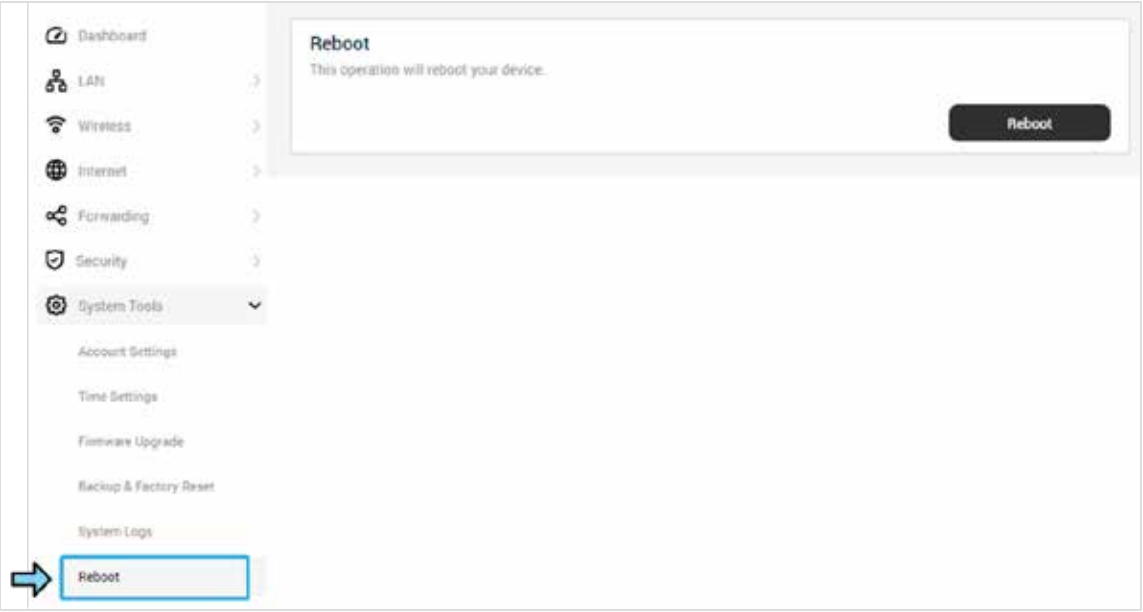

1. Reboot: Click the "Reboot" button, and wait a few minutes for the router to rebooting.

#### Logout

From the Web UI, click Logout at the top right of the main menu, and you will log out of the Web UI and return to the login window.

# **Appendix**

The following topics cover items such as troubleshooting, device specifications, applicable warranty and service information, customer service contacts, and applicable trademark and copyright notices.

# **Troubleshooting**

Check below for troubleshooting solutions for common device issues.

#### **Check here first**

#### **Issue: Ethernet Cable Connection**

Solution 1: Check the Ethernet cables are securely plugged in.

Solution 2: The WAN LED on the router is lit. If the Ethernet cable connecting the router and if the modem is plugged in securely.

Solution 2: Check that the WAN LED on the router is lit. If the WAN Ethernet cable from your ISP modem is plugged into the router securely, the WAN LED should be on.

Solution 3: If one or more powered-on computers are connected to the router by an Ethernet cable, the corresponding numbered router LAN port LED (L1, L2, L3, L4) lights. See the Router Setup user guide for more information.

#### **Issue: Cannot access the internet**

Check to see if the router can obtain an IP address from your Internet service provider (ISP). Unless your ISP provides a fixed IP address, your router requests an IP address from the ISP. You can determine whether the request was successful using the Router Status page.

To check the WAN IP address:

1. Open your browser and enter http://router.jextream.net URL.

2. Enter login password, the default password is "password".

3. Click the Dashboard icon and check that an IP address is shown for the Internet port in the WAN information.

If the IP address field is shown for Empty, your router did not obtain an IP address from your ISP. You might need to force your cable or DSL modem to recognize your new router by restarting your ISP modem. See the Basic Connection user guide for more information.

If your router obtained an IP address, but your computer does not load any web pages from the Internet, your computer might not recognize any DNS (Domain Name System) addresses which will be a host on the Internet that translates Internet names to IP addresses.

You can configure your computer manually with DNS addresses, as explained in your operating system documentation. If your computer obtains its information from the router, reboot your computer, and verify the IP address.

#### **Issue: Troubleshooting Internet Connection using PPPoE**

If you are using PPPoE, try troubleshooting your Internet connection.

To check a PPPoE connection:

1. Open your browser and enter http://router.jextream.net URL.

2. Enter login password, the default password is "password". The password is case-sensitive.

3. In the INTERNET, click the WAN Connections.

4. Check the Service type to PPPoE, and enter the Username and password.

5. Click the Save Changes button, and then, the router continues to attempt to connect indefinitely.

If you cannot connect after several minutes, the router might be set up with an incorrect service name, username, or password, or your ISP might be experiencing a provisioning problem. The router does not authenticate using PPPoE until data is transmitted to the network. Ask your ISP whether they require PPP over Ethernet (PPPoE) or some other type of login.

#### **Issue: Not showing the router's WiFi SSID**

Solution 1: Check the WiFi 2.4G and Wi-F 5G LEDs on the front of the router. If it is off, restart the router.

Solution 2: Check the WiFi Stealth function in the Wireless menu, if it is enabled, the router's SSID will not broadcast, then your wireless network is hidden and does not display in your wireless client's scanning list. (By default, The WiFi Stealth function is enabled.

To check the Wi-F Stealth function.

1. Open your browser and enter http://router.jextream.net URL.

2. Enter login password, the default password is "password".

3. In the Wireless, click the Basic Settings and click the Edit button in the 2.4GHz and 5GHz section, and then, check the Stealth mode to Disable.

Solution 3: Check the wireless signal although your wireless device finds your network, but the signal strength is weak, check these conditions:

- Is your router too far from your computer or too close? Place your computer near the router but at least 6 feet (1.8 meters) away and see whether the signal strength improves.
- Are objects between the router and your computer blocking the wireless signal?

# **Specifications**

The following tables list the specifications for the mobile broadband device, the AC charger, and the materials.

### **Default Settings**

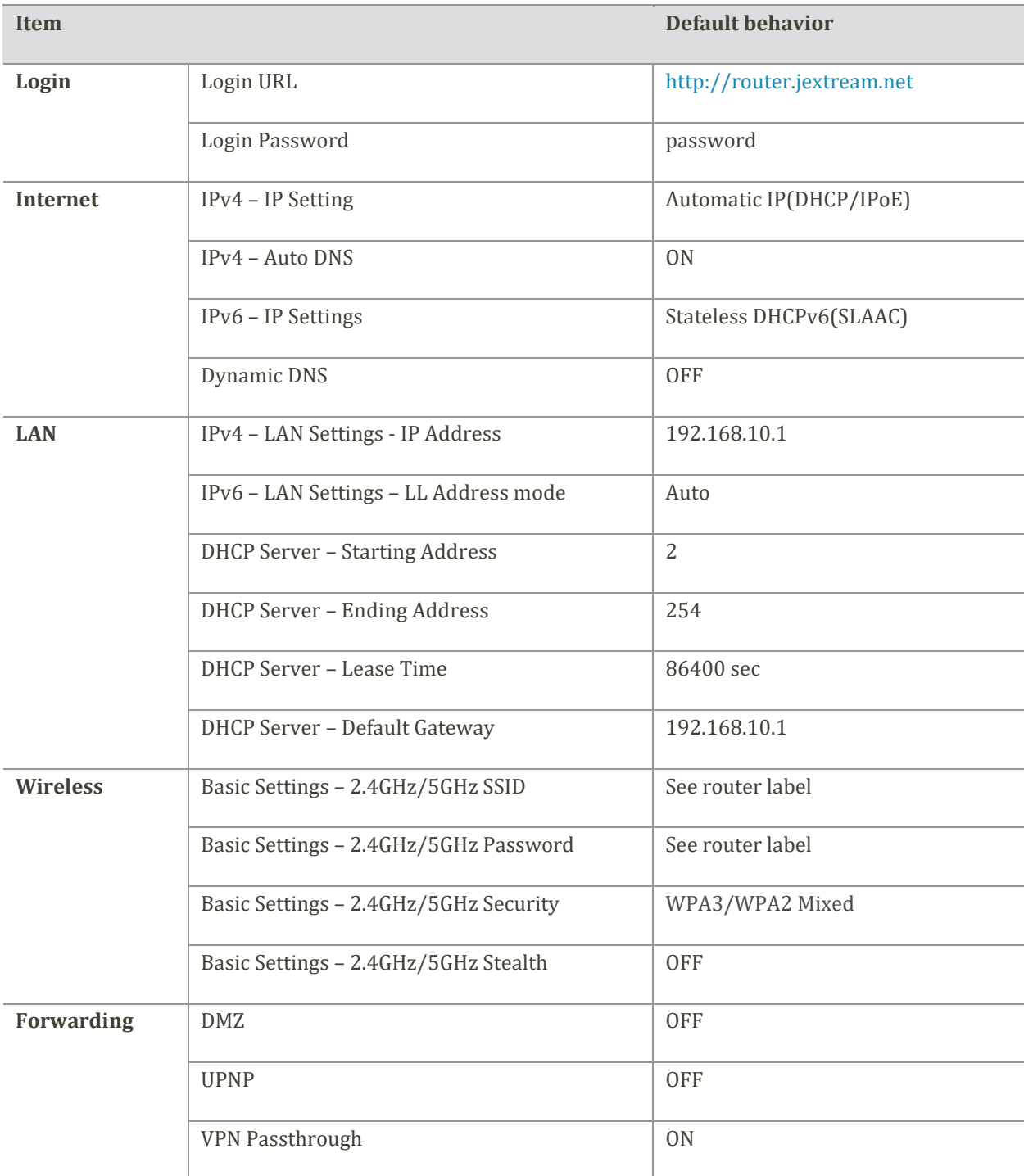

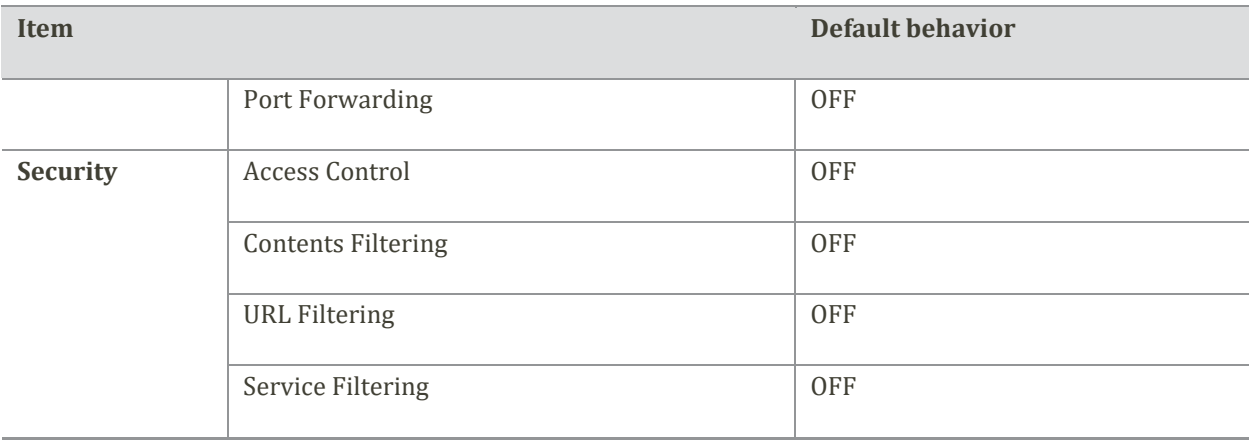

### **Router Specifications**

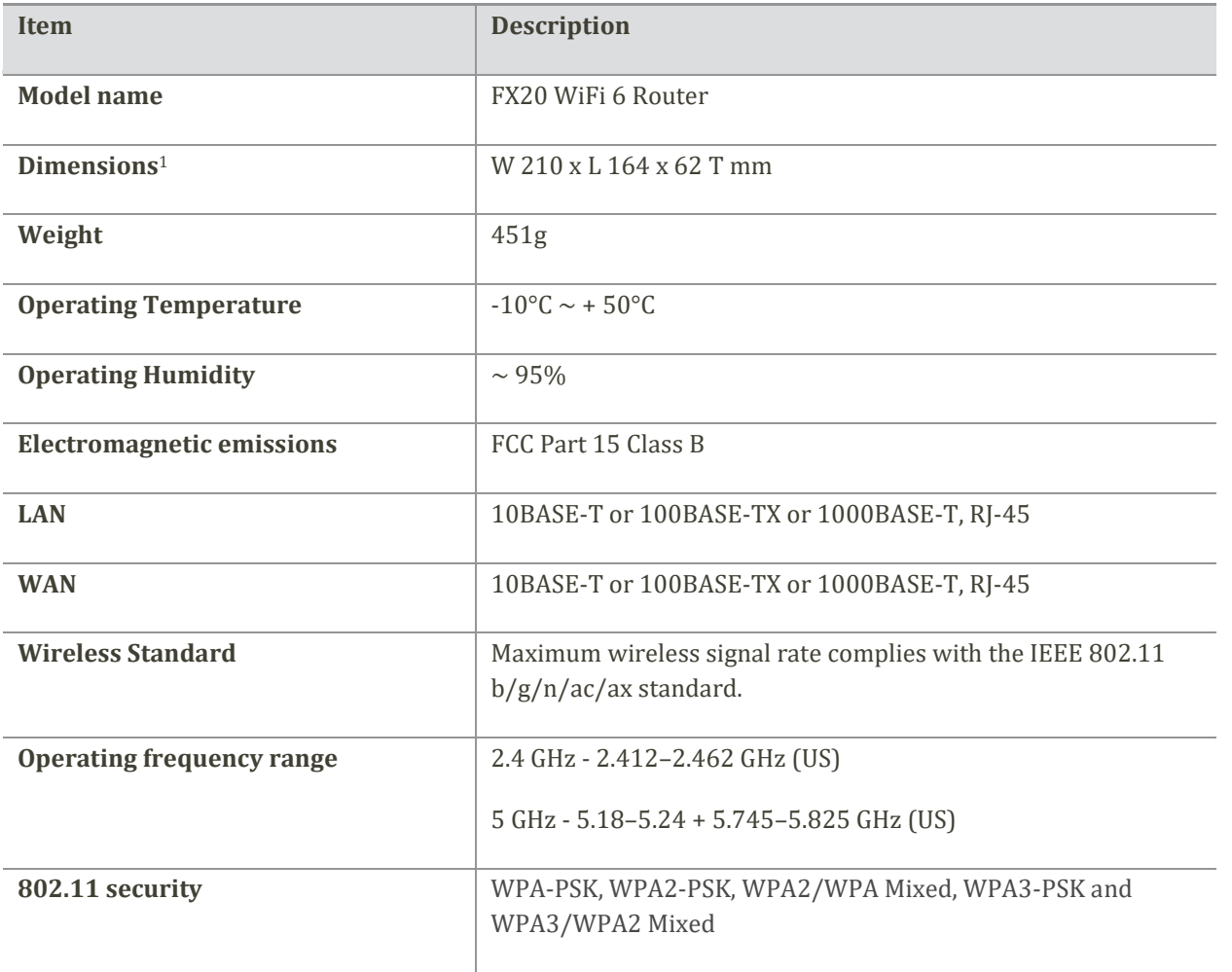

 $^{\rm 1}$  Approximate values

### **AC Adapter Specifications**

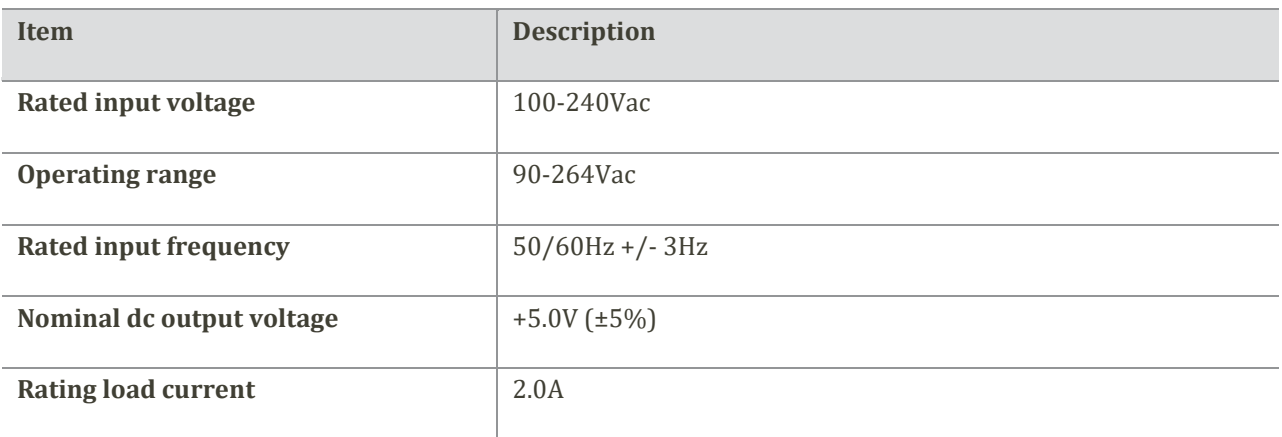

### **Materials Specifications**

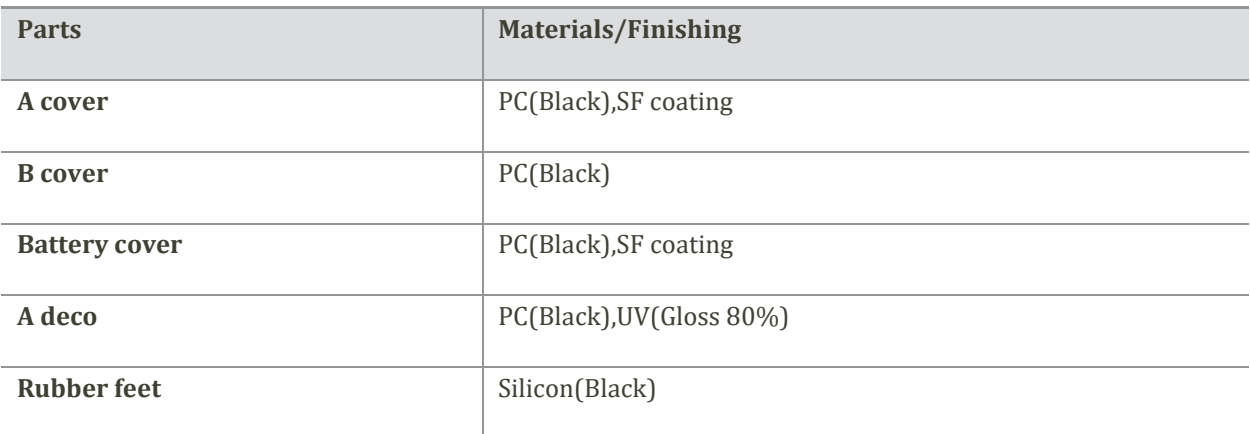

### **Warranty and Service**

The following topics outline your device's warranty and service information.

#### **Warranty**

Your device purchase includes Warranty.

- Confirm shop name and purchase date.
- Read contents of Warranty and keep it in a safe place.
- Check warranty period in the Warranty.

#### **Services**

Before submitting your device for repairs, contact Service Provider's Customer Service or General Information; be prepared to describe the problem in detail.

- During the warranty period, repairs will be made under the terms and conditions described in the Warranty.
- After the warranty period, repairs will be upon request; if said repairs can be made, you will be charged for them.

### **Customer Service**

For mobile broadband device or service information, call general information. For repairs, call your Service Provider's customer assistance.

### **Trademarks and Copyright Information**

The names of companies, products, and services used in this guide are registered trademarks or trademarks of the respective companies.

[EXtream logo is trademarks or registered trademarks of Franklin Wireless Corporation in US.] Copyright © 2023 Franklin Wireless Corporation. All rights reserved.

## **FCC Compliance**

This device complies with part 15 of the FCC Rules. Operation is subject to the following two conditions: (1) This device may not cause harmful interference, and (2) this device must accept any interference received, including interference that may cause undesired operation.

#### Note: Any changes or modifications not expressly approved by the party responsible for compliance could void the user's authority to operate this equipment.

This equipment has been tested and found to comply with the limits for a Class B digital device, pursuant to part 15 of the FCC Rules. These limits are designed to provide reasonable protection against harmful interference in a residential installation. This equipment generates, uses and can radiate radio frequency energy and, if not installed and used in accordance with the instructions, may cause harmful interference to radio communications. However, there is no guarantee that interference will not occur in a particular installation. If this equipment does cause harmful interference to radio or television reception, which can be determined by turning the equipment off and on, the user is encouraged to try to correct the interference by one or more of the following measures:

- Reorient or relocate the receiving antenna.
- Increase the separation between the equipment and receiver.
- Connect the equipment into an outlet on a circuit different from that to which the receiver is connected.
- Consult the dealer or an experienced radio/TV technician for help.